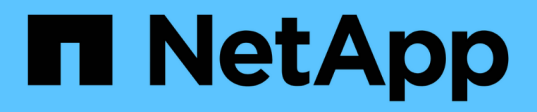

## 安装和设置**Linux** OnCommand Workflow Automation 5.1

NetApp April 19, 2024

This PDF was generated from https://docs.netapp.com/zh-cn/workflow-automation/rhel-install/conceptoncommand-workflow-automation-deployment-architecture.html on April 19, 2024. Always check docs.netapp.com for the latest.

# 目录

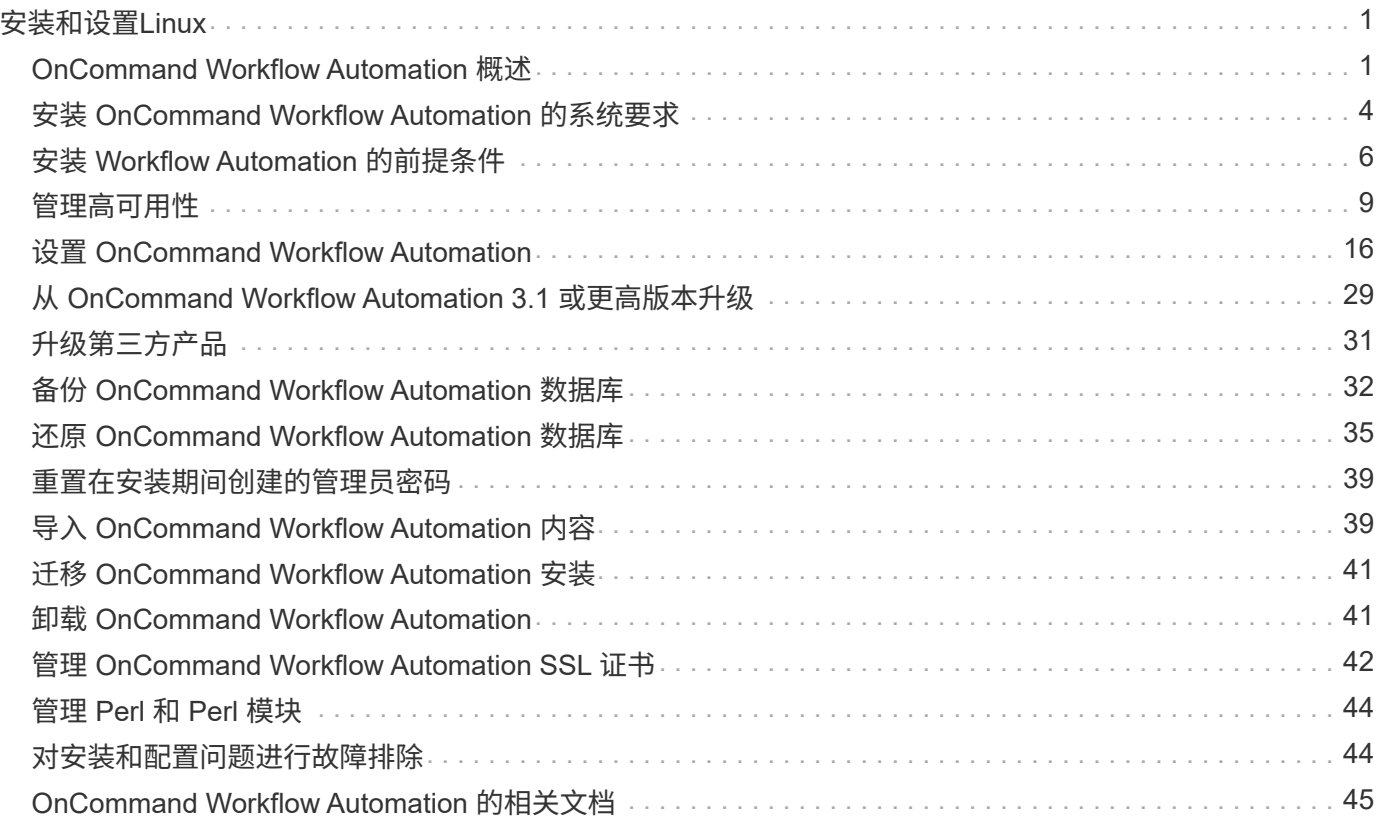

# <span id="page-2-0"></span>安装和设置**Linux**

## <span id="page-2-1"></span>**OnCommand Workflow Automation** 概述

OnCommand Workflow Automation ( WFA )是一款软件解决方案, 可帮助自动执行存 储管理任务,例如配置,迁移,停用,数据保护配置, 和克隆存储。您可以使用 WFA 构 建工作流来完成流程指定的任务。WFA 支持 ONTAP 。

工作流是一项重复性的程序性任务,由一系列步骤组成,其中包括以下类型的任务:

- 为数据库或文件系统配置,迁移或停用存储
- 设置新的虚拟化环境,包括存储交换机和数据存储库
- 在端到端业务流程中为应用程序设置存储

存储架构师可以定义工作流,以遵循最佳实践并满足组织要求,例如:

- 使用所需的命名约定
- 为存储对象设置唯一选项
- 选择资源
- 集成内部配置管理数据库( CMDB )和票证应用程序

### **WFA** 功能

• 用于构建工作流的工作流设计门户

工作流设计门户包括多个组件,例如命令,模板,查找器,筛选器, 和功能,用于创建工作流。设计人员可 以为工作流提供高级功能,例如自动资源选择,行重复(循环)和批准点。

工作流设计门户还包括用于缓存外部系统中数据的组件,例如词典条目,缓存查询和数据源类型。

- 执行门户,用于执行工作流,验证工作流执行状态和访问日志
- •用于设置 WFA,连接到数据源以及配置用户凭据等任务的管理 / 设置选项
- 用于从外部门户和数据中心业务流程软件调用工作流的 Web 服务界面
- Storage Automation Store 下载 WFA 软件包。ONTAP 9.7.0 软件包与 WFA 5.1 捆绑在一起。

### **WFA** 许可证信息

使用 OnCommand Workflow Automation 服务器不需要任何许可证。

### **OnCommand Workflow Automation** 部署架构

安装了 OnCommand Workflow Automation ( WFA) 服务器, 以便在多个数据中心之间 协调工作流操作。

通过将 WFA 服务器连接到多个 Active IQ Unified Manager 部署和 VMware vCenter ,您可以集中管理自动化 环境。

下图显示了一个部署示例:

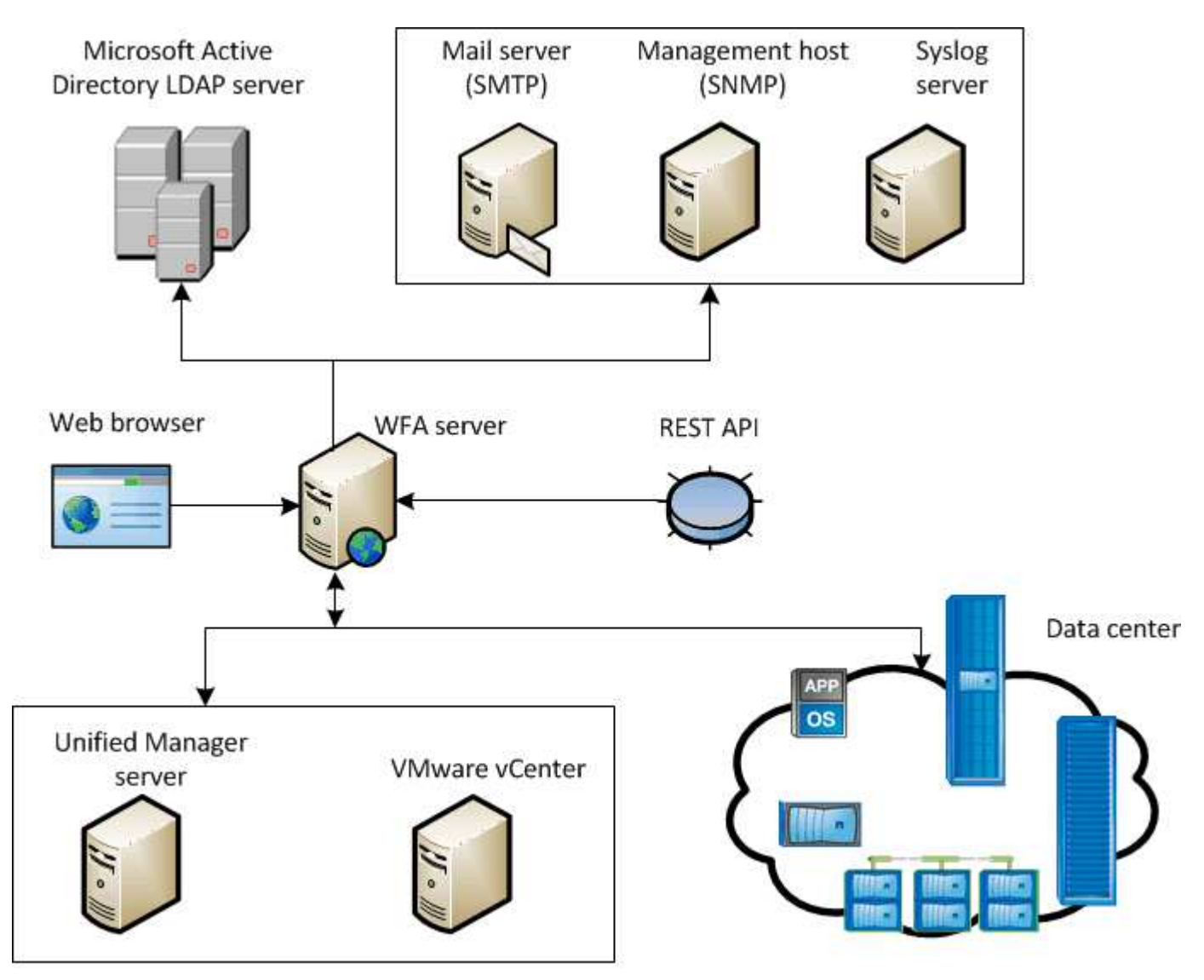

OnCommand Workflow Automation (WFA) deployment

## **OnCommand Workflow Automation** 安装和设置概述

安装 OnCommand Workflow Automation (WFA) 包括执行准备安装, 下载 WFA 安装程 序和运行安装程序等任务。安装完成后,您可以配置 WFA 以满足您的要求。

以下流程图显示了安装和配置任务:

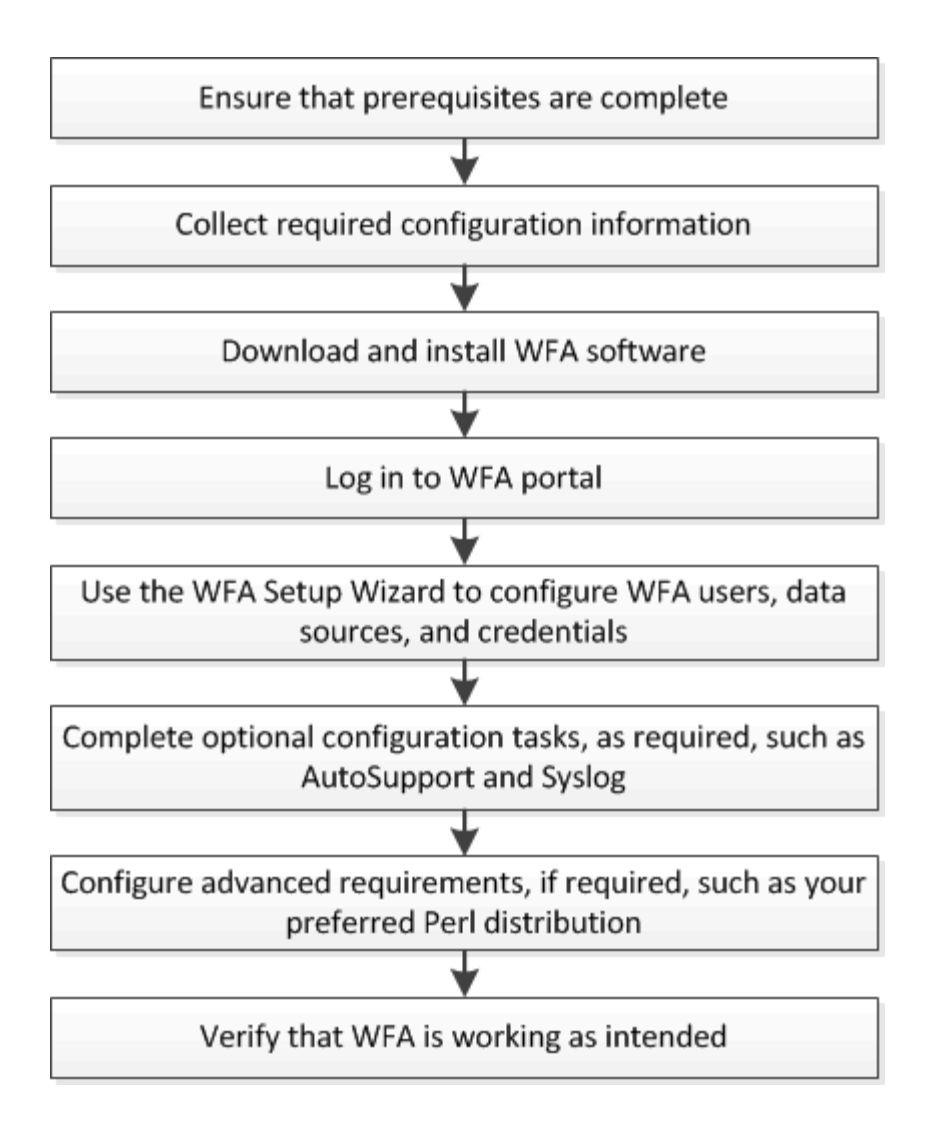

## **OnCommand Workflow Automation** 的已知限制

OnCommand Workflow Automation ( WFA ) 5.1 包含一些限制和不受支持的功能, 您应 在安装和配置 WFA 之前了解这些限制和功能。

- \* LDAP 身份验证 \*
	- 您只能使用 Microsoft Active Directory 轻型目录访问协议( Lightweight Directory Access Protocol , LDAP ) 服务器进行 LDAP 身份验证。
	- 要使用 LDAP 身份验证,您必须是 LDAP 组的成员。
	- 您不能使用属于多个域分层结构的 LDAP 用户名进行身份验证或通知。

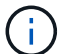

不支持 Microsoft Active Directory 轻型目录服务( AD LDS )。

• \* WFA 数据源类型 \*

OnCommand Unified Manager 6.0 , 6.1 和 6.2 数据源类型在 WFA 4.1 版本中已弃用,这些数据源类型在 未来版本中将不受支持。

• \* WFA 安装在 Linux\* 上

- 目前不提供在 7- 模式下运行的 Data ONTAP 的认证内容。
- 仅包含 PowerShell 代码的命令与 Linux 不兼容。
- $\, \circ \,$  目前, 7- 模式和 VMware 的认证命令不会移植到 Perl ,因此与 Linux 不兼容。
- \* 正在创建类别名称 \*
	- <sup>。</sup>如果在类别名称中使用连字符( ),则在保存此类别后,此名称将替换为空格。例如,如果提供了类 别名称 "abc-xyz" ,则该类别名称将保存为 "abc xyz" ,并删除连字符。要避免使用此问题描述 ,请勿在 类别名称中使用连字符。
	- <sup>。</sup>如果在类别名称中使用冒号(: ),则在保存此类别后,冒号前面的文本字符串将被忽略。例如,如果 提供了类别名称 "abc: xyz" ,则该类别名称将保存为 "xyz" ,并删除 "abc" 字符串。要避免使用此问题 描述,请勿在类别名称中使用冒号。
	- 不会通过检查来防止两个类别具有相同名称。但是,在从导航窗格中选择这些类别时,这会导致出现问 题。要避免此问题描述 ,请确保每个类别名称都是唯一的。

## <span id="page-5-0"></span>安装 **OnCommand Workflow Automation** 的系统要求

在安装 WFA 之前,您必须了解 OnCommand Workflow Automation (WFA)的硬件和软 件要求。

### 安装 **WFA** 的硬件要求

下表列出了 WFA 服务器的最低硬件要求和建议的硬件规格。

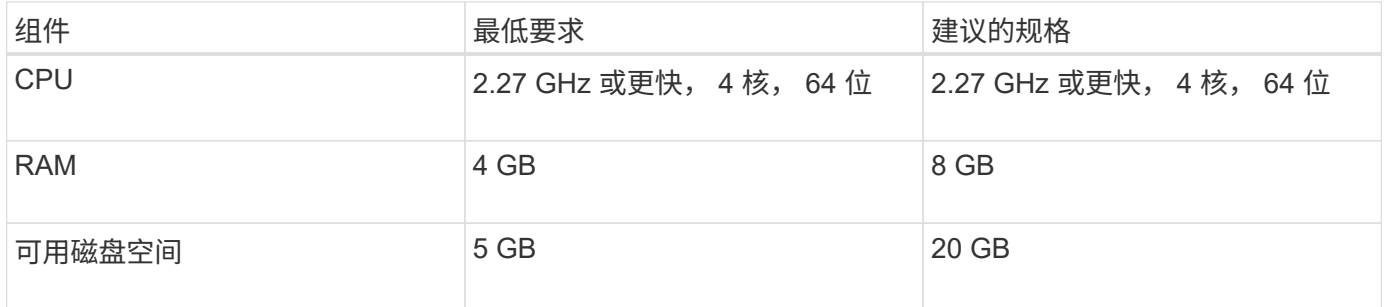

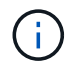

如果要在虚拟机( VM )上安装 WFA ,则应预留所需的内存和 CPU ,以便 VM 具有足够的资 源。安装程序不会验证 CPU 速度。

### 安装 **WFA** 的软件要求

下表列出了与 WFA 服务器兼容的所有操作系统版本。

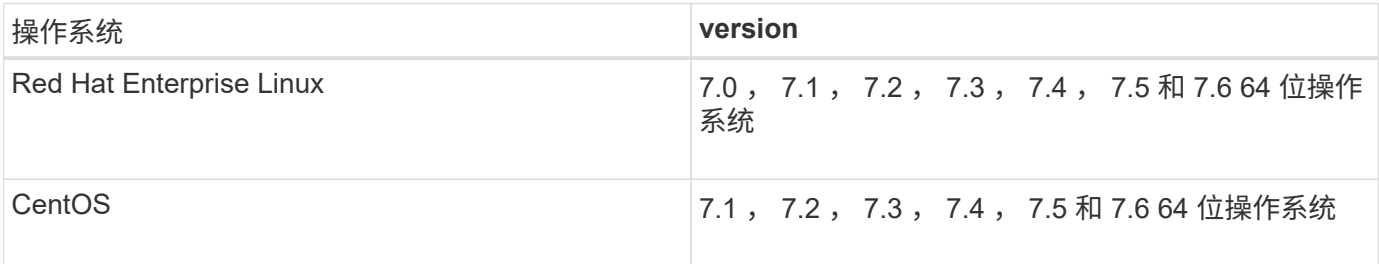

WFA 应安装在专用物理机或虚拟机上。您不能在运行 WFA 的服务器上安装任何其他应用程序。

- 支持以下浏览器之一:
	- Mozilla Firefox
	- Microsoft Internet Explorer
	- Google Chrome
- Perl v5.x

您可以使用 ` 。 /WFA-version\_number.bin -l` 命令获取有关应安装的 Perl 模块的信息。

有关详细信息,请参见 ["](https://mysupport.netapp.com/matrix/)[互](https://mysupport.netapp.com/matrix/)[操作性](https://mysupport.netapp.com/matrix/)[表](https://mysupport.netapp.com/matrix/)[工](https://mysupport.netapp.com/matrix/)[具](https://mysupport.netapp.com/matrix/)["](https://mysupport.netapp.com/matrix/)。

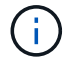

防病毒应用程序可能会阻止 WFA 服务启动。

要避免此问题描述,请为以下 WFA 目录配置防病毒扫描排除项:

- 安装 WFA 的目录
- 安装 Perl 的目录
- 安装 OpenJDK 的目录
- MySQL 数据目录
- 相关信息 \*

["NetApp](https://mysupport.netapp.com/matrix) [互](https://mysupport.netapp.com/matrix)[操作性](https://mysupport.netapp.com/matrix)[表](https://mysupport.netapp.com/matrix)[工](https://mysupport.netapp.com/matrix)[具](https://mysupport.netapp.com/matrix)["](https://mysupport.netapp.com/matrix)

## **Workflow Automation** 所需的端口

如果您使用的是防火墙,则必须了解 Workflow Automation ( WFA )所需的端口。

本节列出了默认端口号。如果要使用非默认端口号,则必须打开该端口进行通信。有关详细信息,请参见防火墙 上的文档。

下表列出了应在 WFA 服务器上打开的默认端口:

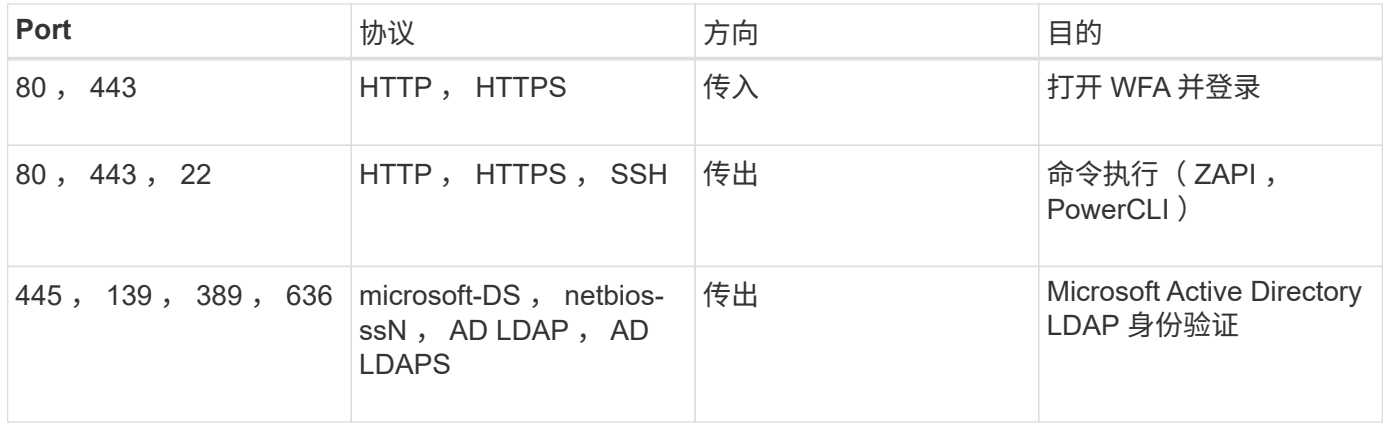

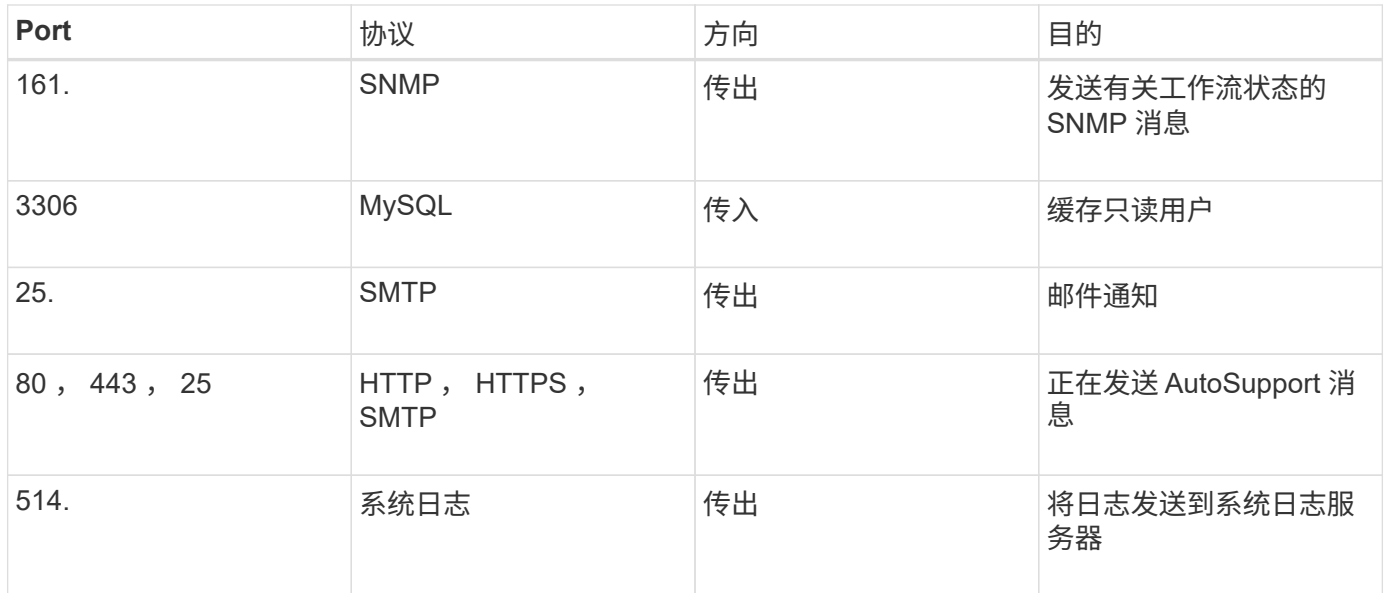

下表列出了 Unified Manager 服务器上应打开的默认端口:

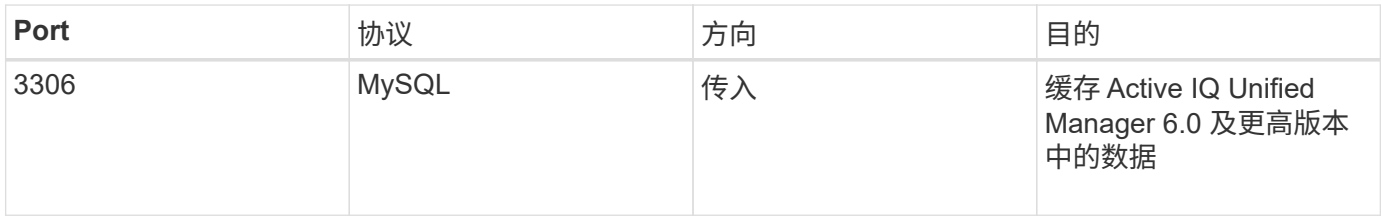

下表列出了应在 VMware vCenter 上打开的默认端口:

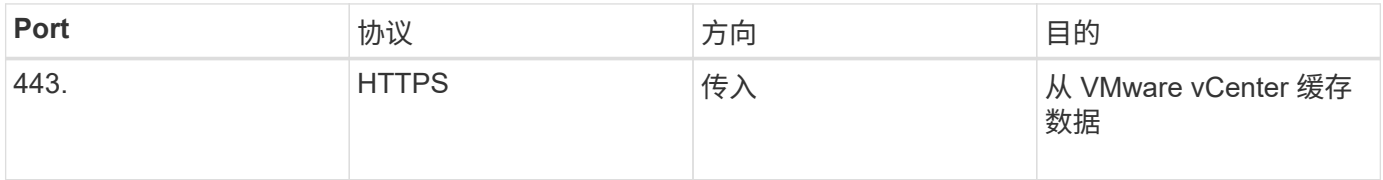

下表列出了应在 SNMP 主机上打开的默认端口:

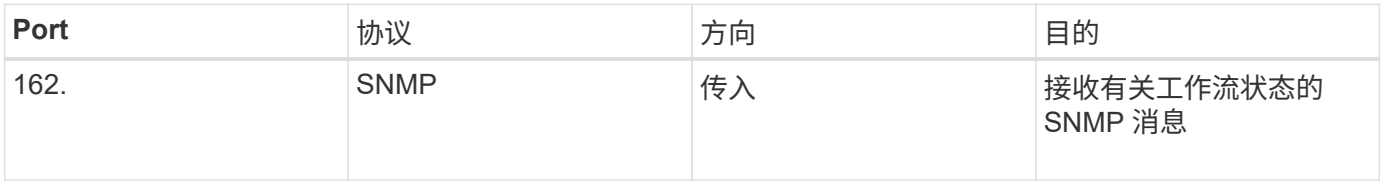

## <span id="page-7-0"></span>安装 **Workflow Automation** 的前提条件

在安装 OnCommand Workflow Automation ( WFA )之前,您必须确保已获得所需信息 并已完成某些任务。

在系统上安装 WFA 之前,您必须已完成以下任务:

• 从 NetApp 支持站点下载 WFA 安装文件,并将该文件复制到要安装 WFA 的服务器

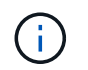

您必须具有有效凭据才能登录到 NetApp 支持站点。如果您没有有效的凭据,则可以在 NetApp 支持站点上注册以获取这些凭据。

- 验证系统是否有权访问以下内容(如果适用):
	- 存储控制器
	- Active IQ Unified Manager

如果您的环境需要安全 Shell ( SSH )可访问性,则必须确保在目标控制器上启用了 SSH 。

• 验证是否已安装 Perl v5.10.1

## 所需的配置信息

 $\bigcap$ 

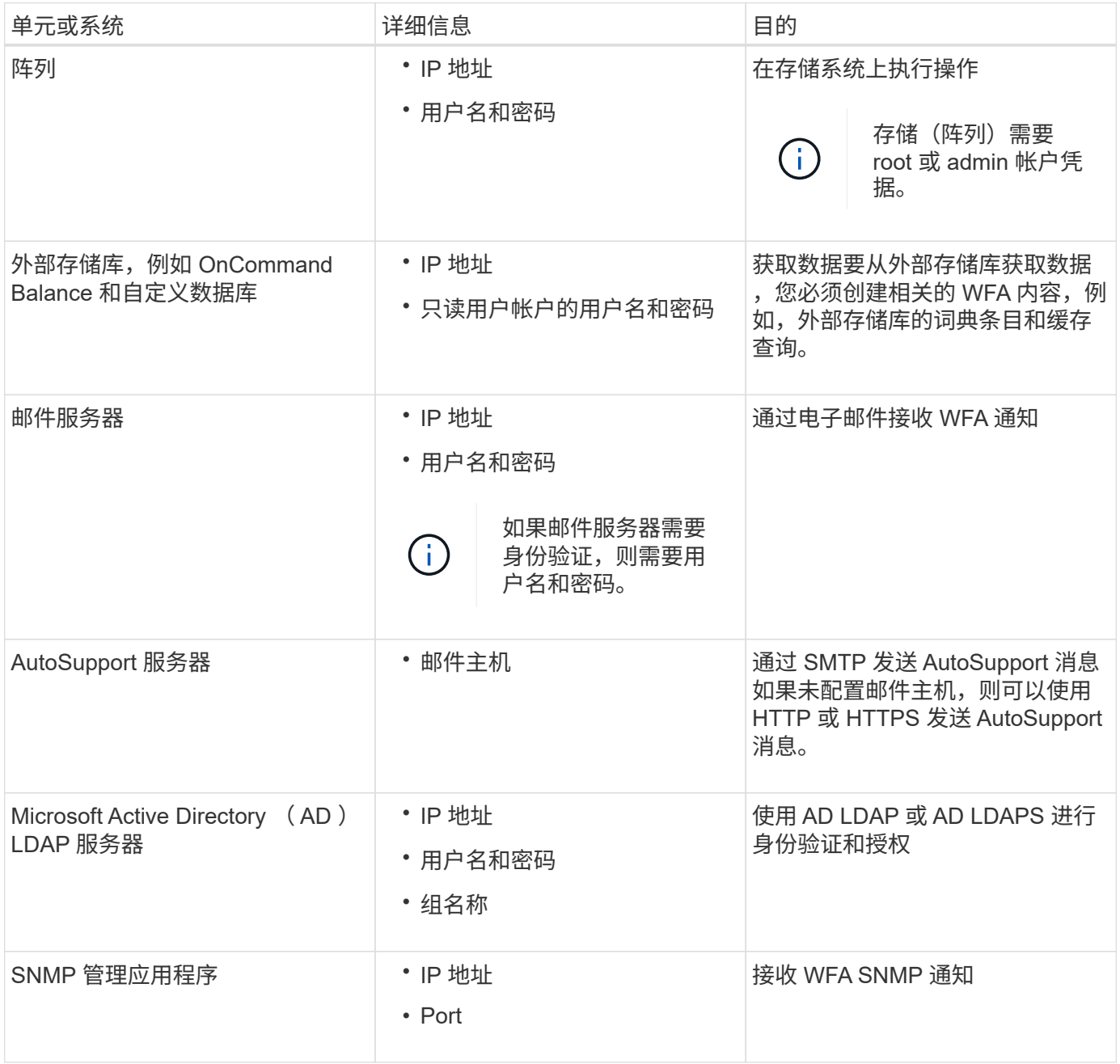

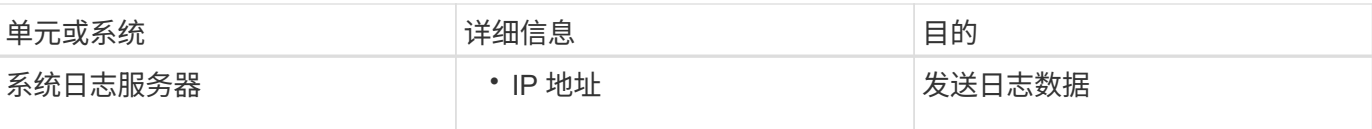

• 相关信息 \*

["NetApp](https://mysupport.netapp.com/site/) [支持](https://mysupport.netapp.com/site/)["](https://mysupport.netapp.com/site/)

## 在 **CentOS** 和 **RHEL** 上安装 **Perl** 模块

默认情况下,适用于 Linux 的 Perl 软件包不包含某些 Perl 模块。

在 WFA 安装期间, WFA 安装程序会验证系统中的所有 Perl 模块是否可用,然后在满足此要求后继续操作。在 安装 OnCommand Workflow Automation ( WFA )之前,必须先安装 Perl 模块。

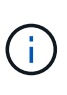

如果 perl 模块位于系统上配置的 yum 存储库中,则 WFA 安装程序会尝试自动安装 Perl 模块。 如果 Perl 模块不可用,安装程序将提示用户手动安装 Perl 模块。唯一的例外是 "perl-core" 模 块。即使此模块在系统上配置的 yum 存储库中可用,系统也不会自动安装此模块。这是一个已知 的问题描述。

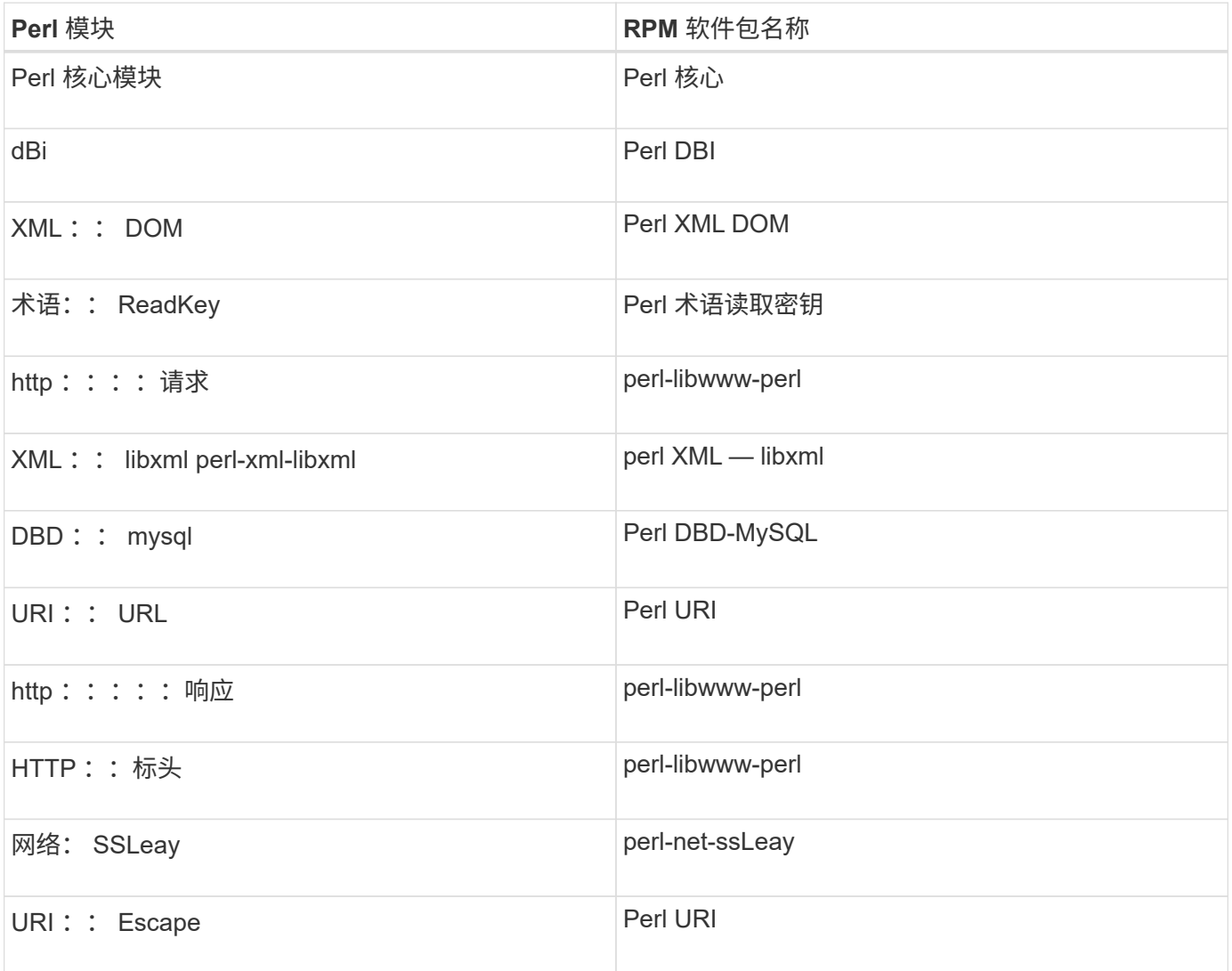

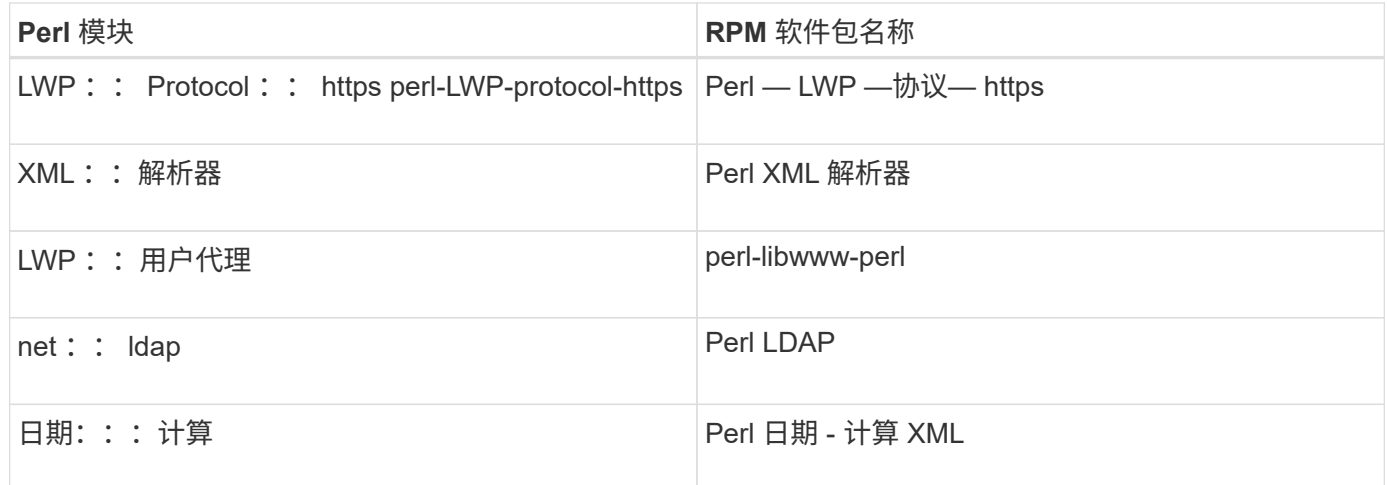

#### 步骤

- 1. 以 root 用户身份登录到 Linux 服务器。
- 2. 验证 WFA 所需的所有 Perl 模块是否均已安装在系统上:

 $\sqrt{WFA-4.2.0.0.0.0}$  bin -l'

3. 如果未检测到任何 Perl 模块,请检查它们在配置的存储库中是否可用:

yum search perl 模块名称

如果未检测到 DBD:: mysql 模块:

yum search perl-DBD-MySQL

- 4. 如果存储库中没有任何 Perl 模块,请配置包含 Perl 模块的存储库,或者从 Internet 下载 Perl 模块。
- 5. 从已配置的存储库安装任何缺少的 Perl 模块:

yum -y install perl-module-name

从已配置的存储库安装 DBD : mysql 模块:

yum -y install perl-DBD-MySQL

## <span id="page-10-0"></span>管理高可用性

您可以配置高可用性设置,以便为网络操作提供持续支持。如果其中一个组件发生故障, 则设置中的镜像组件将接管此操作,并提供不间断的网络资源。您还可以备份 WFA 数据 库和支持的配置,以便在发生灾难时恢复数据。

### 在 **VCS** 中设置 **Workflow Automation** 以实现高可用性

您必须在 Veritas Cluster Server ( VCS )环境中安装和配置 Workflow Automation ( WFA ), 以设置高可用性并提供故障转移。在安装 WFA 之前, 您必须验证是否已正确配

### 置所有必需的组件。

高可用性设置可为应用程序操作提供持续支持。如果其中一个组件发生故障,则设置中的镜像组件将接管此操作 ,并提供不间断的网络资源。

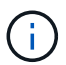

VCS 是 Linux 上 WFA 支持的唯一集群解决方案 。

<span id="page-11-0"></span>配置 **VCS** 以安装 **OnCommand Workflow Automation**

在 Veritas 集群服务器( VCS )中安装 OnCommand Workflow Automation ( WFA )之 前,必须确保已正确配置集群节点以支持 WFA 。

- 必须按照 \_Veritas Cluster Server 6.1.1 安装指南中的说明在集群的两个节点上安装 VCS 。
- 要接收有关集群事件的通知,必须按照 Veritas Cluster Server 管理员指南 \_ 中的说明为 VCS 软件配置 SNMP 和 SMTP 。
- 必须符合 VCS 文档中有关配置集群服务器的所有要求和准则。
- 如果要使用 SnapDrive for UNIX 创建 LUN ,则必须安装 SnapDrive for UNIX 。
- 两个集群节点都必须运行受支持的操作系统版本。

支持的最低操作系统为 Red Hat Enterprise Linux 7.0 和 VCS 6.1.1 。

- 必须在两个集群节点上使用相同的路径安装相同版本的 WFA 。
- WFA 服务器必须通过光纤通道( FC )或 iSCSI 连接到存储系统。
- WFA 服务器和存储系统之间的延迟必须最小。
- FC 链路必须处于活动状态,并且所创建的 LUN 必须可供两个集群节点访问。
- 必须在每个系统上至少设置两个网络接口:一个用于节点到节点通信,另一个用于节点到客户端通信。
- 用于节点到客户端通信的网络接口名称在两个系统上都应相同。
- 必须在集群节点之间建立单独的检测信号链路;否则,将使用网络接口在集群节点之间进行通信。
- 必须创建共享位置以实现高可用性。

您可以使用适用于 UNIX 的 SnapDrive 创建共享位置。

您还可以使用 SnapDrive 或存储系统命令行界面管理 LUN 。有关详细信息,请参见 SnapDrive for UNIX 兼 容性列表。

#### 步骤

1. 验证是否已正确安装 VCS : hastatus – summary

两个节点必须处于联机状态,并且 VCS 服务必须同时在两个节点上运行。

- 2. 使用以下选项之一验证 LUN 是否可供两个节点访问:
	- 本机管理 LUN 。
	- 使用适用于 UNIX 的 SnapDrive :
- i. 在两个节点上安装 SnapDrive for UNIX 。
- ii. 在两个节点上配置适用于 UNIX 的 SnapDrive 。
- iii. 从第一个节点中,运行 lun storage create 命令创建 SnapDrive 。
- iv. 运行 lun storage show all 命令,验证在第一个节点上创建的 SnapDrive 在第二个节点上 是否可见。

<span id="page-12-0"></span>在 **Linux** 上安装 **OnCommand Workflow Automation**

您可以使用命令行界面( CLI )安装 OnCommand Workflow Automation ( WFA )。

• 您必须已查看安装前提条件。

#### [安装前提条件](#page-7-0)

• 您必须已从 NetApp 支持站点下载 WFA 安装程序。

如果要在虚拟机( VM )上安装 WFA ,则虚拟机名称不能包含下划线( )字符。

```
您可以在 Shell 提示符处更改默认安装位置: `./WFA-version_number.bin ( -i WFA_INSTALL_DIRECTORY
) 【 -d mysql_data_directory】`
```
如果更改了默认安装位置,则在卸载 WFA 时不会删除 MySQL 数据目录。您必须手动删除此目录。

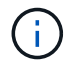

在重新安装 WFA 4.2 或更高版本之前,如果已卸载 MySQL ,则必须删除 MySQL 数据目录。

#### 步骤

- 1. 以 root 用户身份登录到 Linux 服务器。
- 2. 导航到可执行文件 .bin 所在的目录。
- 3. 选择以下方法之一来安装 WFA :
	- 交互式安装
		- i. 启动交互式会话: `./wfa-version\_number.bin`
		- ii. 输入默认管理员用户的凭据,然后按 Enter 键。

您必须记下管理员用户的凭据,并确保密码符合以下条件:

- 至少 8 个字符
- 一个大写字符
- 一个小写字符
- 一个数字
- 一个特殊字符
- 密码和发生原因 安装失败时不支持以下特殊字符:

`";  $\langle \rangle$ , = & { caret } ...

iii. 接受 WFA 配置的默认端口或提供自定义端口,然后按 Enter 键。

iv. 指定您的公司名称和站点名称,然后按 Enter 键。

站点名称可以包括 WFA 安装位置, 例如匹兹堡, 宾夕法尼亚州。

v. 选择以下操作之一,验证是否已成功安装 WFA :

- 通过 Web 浏览器访问 WFA 。
- 验证 NetApp WFA Server 服务和 NetApp WFA 数据库服务是否正在运行:

```
service wfa-server status
service wfa-db status
```
◦ 静默安装

在 Shell 提示符处:

```
` 。 /WFA-version_number.bin ( -u admin_user_name ) ( -p admin_user_password ) ( -m
https_port ) (-n http_port ) (-c company_name ) (-s site_name ) (-i install_directory ) (-d
mysql_data_directory ) (-y) (-b)
```
如果要执行静默安装,必须为所有命令选项指定值。命令选项如下:

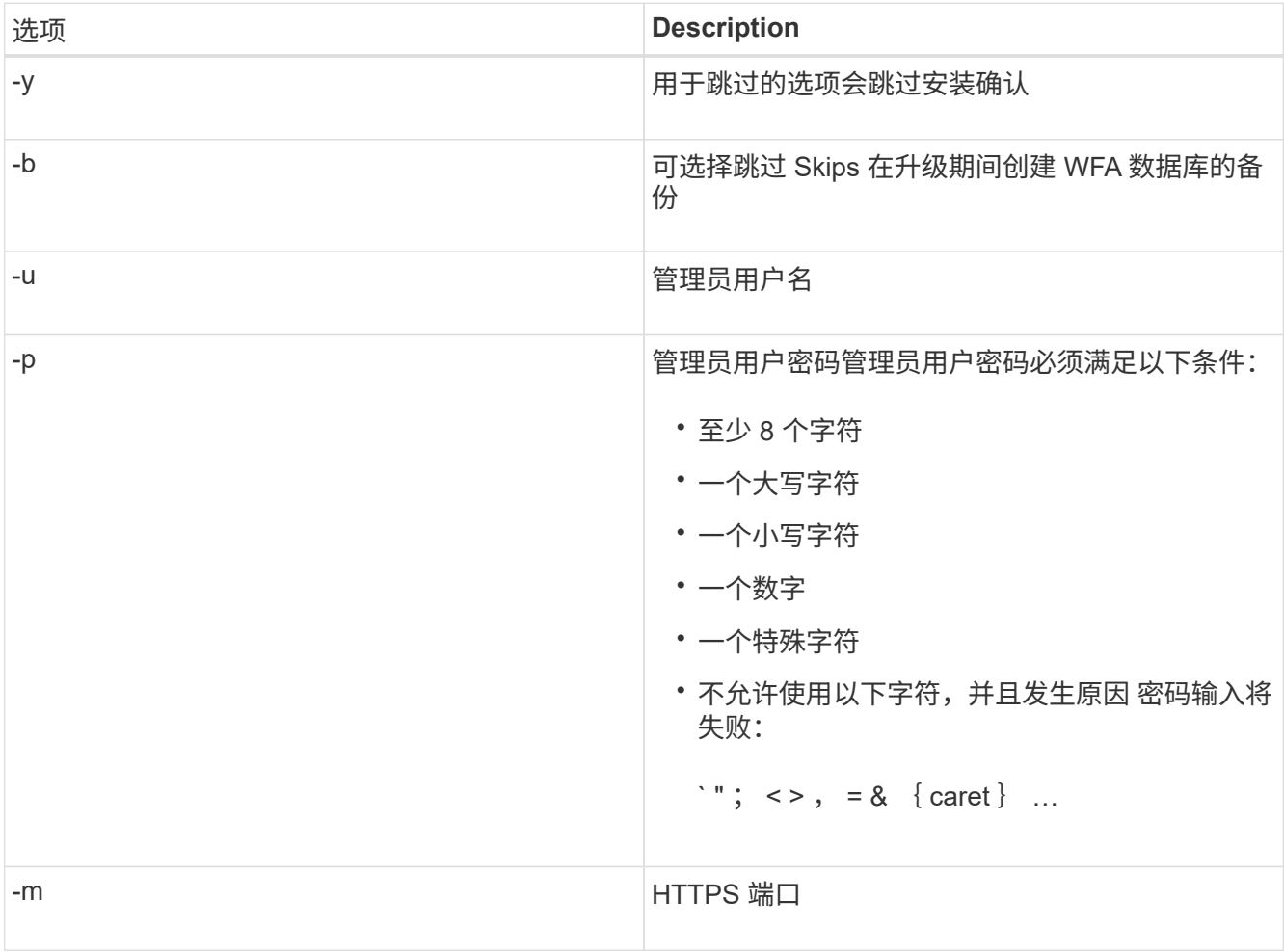

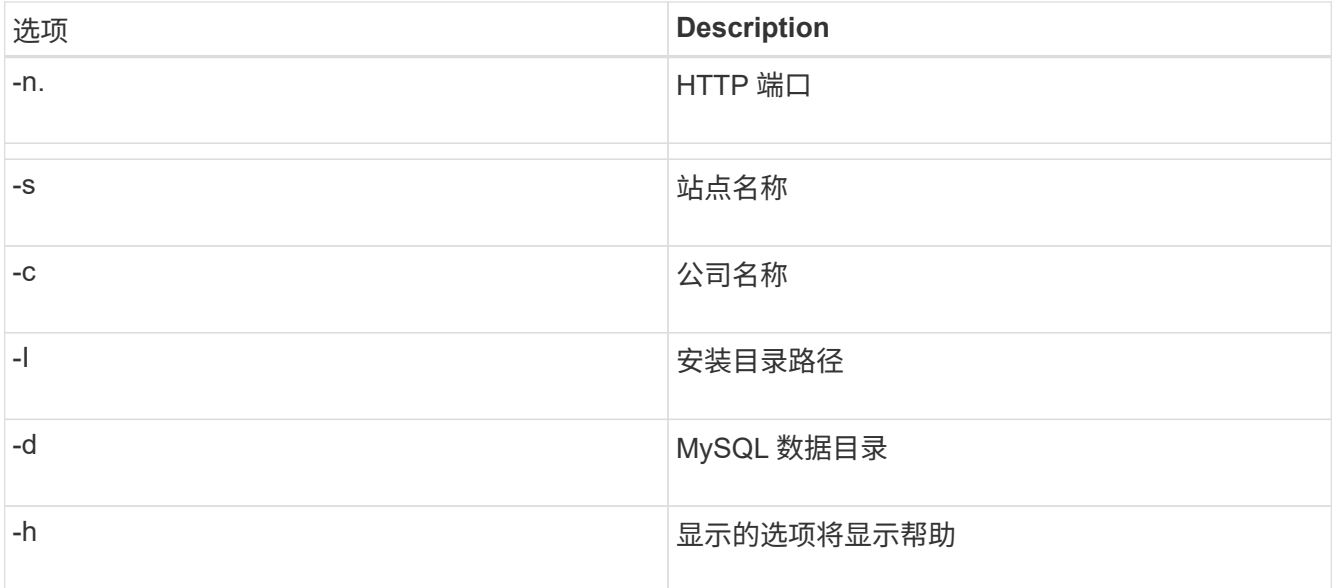

◦ 相关信息 \*

#### ["NetApp](https://mysupport.netapp.com/site/) [支持](https://mysupport.netapp.com/site/)["](https://mysupport.netapp.com/site/)

#### <span id="page-14-0"></span>在 **VCS** 中配置 **Workflow Automation**

在 VCS 中安装 Workflow Automation ( WFA ) 后, 您必须使用配置脚本在 VCS 中配置 WFA ,以实现高可用性。

- 您必须已在两个集群节点上安装相同版本的 WFA 。
- 两个节点的安装路径必须相同。
- 您必须创建 WFA 的备份。

#### 步骤

- 1. 登录到集群的第一个节点。
- 2. 使用集群管理器验证两个节点的 HA 状态是否都在运行。
- $\,$ 3.  $\,$   $\rm \alpha$  shell 提示符处,运行 ha\_setup.pl 脚本将 WFA 数据移动到共享位置并为 WFA 配置 VCS 以进行故障转移 : " perl ha\_setup.pl -first ( -t type\_of\_cluster\_vcs ) ( -g cluster\_group\_name ) ( -e NIC\_card \_name ) ( -i IP address ) ( -m netmask] ) ( -m netmask logical )  $\overline{)}$

对于默认安装位置,该脚本位于 /opt/netapp/wfa/bin/ha/ 。

perl ha setup.pl -first -t vcs -g WFA -e eth0 -i 10.238.170.3 -m 255.255.255.0 -n WFA cluster -f /mnt/WFA\_mount/ -v lun volume -d lun dg -l /opt/netapp/wFA

- 4. 使用集群管理器验证是否已将 WFA 服务,挂载点,虚拟 IP , NIC 和卷组添加到集群组。
- 5. 使用集群管理器将 WFA 资源移动到二级节点:
	- a. 选择并右键单击集群组。
	- b. 选择 \* 切换到 \* > \* 二级节点 \* 。
- 6. 验证集群的第二个节点上的数据挂载,虚拟 IP ,卷组和 NIC 卡是否已启动。
- 7. 使用集群管理器使 WFA 服务脱机:
	- a. 选择 \* WFA\* > \* 应用程序 \* > \* WFA-server\* 。
	- b. 右键单击并选择 \* 脱机 \* 。
	- c. 选择 \* WFA\* > \* 应用程序 \* > \* WFA-db\* 。
	- d. 右键单击并选择 \* 脱机 \* 。
- 8. 在 Shell 提示符处,在集群的二级节点上运行 ha\_setup.pl 脚本, 以配置 WFA 以使用共享位置的数据: perl ha setup.pl -join "-t type of cluster vcs] ( -f mount point of shared lun )

对于默认安装位置,该脚本位于 /opt/netapp/wfa/bin/ha/ 。

perl ha\_setup.pl -join -t vcs -f /mnt/wfa\_mount/

9. 转到集群管理器,然后单击 \* 集群组 \* > \* 联机 \* > \* 服务器 \* 。

集群管理器可能需要一段时间才能显示应用程序资源已联机。您还可以右键单击应用程序资源并验证这些资 源是否联机。

10. 确保可通过此配置期间使用的 IP 地址访问 WFA 。

#### 配置早期版本的 **OnCommand Workflow Automation** 以实现高可用性

您可以配置 3.1 之前的 OnCommand Workflow Automation ( WFA) 版本以实现高可用 性。

#### 步骤

1. 将现有版本的 WFA 升级到最新可用版本的 WFA 。

#### ["](#page-30-0)[升](#page-30-0)[级](#page-30-0) [WFA"](#page-30-0)

此升级版本的 WFA 是集群的主节点。

2. 创建 WFA 数据库的备份。

#### ["](#page-33-0)[备份](#page-33-0) [WFA](#page-33-0) [数据库](#page-33-0)["](#page-33-0)

如果手动更改了任何参数,则必须创建 WFA 数据库的备份,卸载现有 WFA 安装,安装最新可用版本的 WFA, 还原备份, 然后继续执行 Veritas Cluster Server (VCS)配置。

3. 配置 VCS 以在主节点上安装 WFA 。

["](#page-11-0)[配置](#page-11-0) [VCS](#page-11-0) [以安装](#page-11-0) [WFA"](#page-11-0)

4. 在二级节点上安装最新可用版本的 WFA 。

["](#page-12-0)[安装](#page-12-0) [WFA"](#page-12-0)

5. 在 VCS 中配置 WFA 。

["](#page-14-0)[在](#page-14-0) [VCS](#page-14-0) [中配置](#page-14-0) [WFA"](#page-14-0)

WFA 服务器已配置为高可用性。

## 在 **VCS** 环境中卸载 **Workflow Automation**

您可以通过从集群节点中删除所有 WFA 服务来从集群中卸载 Workflow Automation ( WFA  $)$ 

步骤

- 1. 使用集群管理器使服务脱机:
	- a. 右键单击集群组。
	- b. 选择 \* 脱机 \*, 然后选择节点。
- 2. 在第一个节点上卸载 WFA, 然后在第二个节点上卸载 WFA。

["](#page-42-1)[卸](#page-42-1)[载](#page-42-1) [OnCommand Workflow Automation"](#page-42-1)

- 3. 从集群管理器中删除集群资源:
	- a. 右键单击集群组。
	- b. 选择 \* 删除 \* 。
- 4. 手动删除共享位置中的数据。

### 在 **Linux** 上备份和还原 **OnCommand Workflow Automation** 数据库和配置

您可以备份和还原 OnCommand Workflow Automation ( WFA) 数据库以及支持的配置 ,以便在发生灾难时恢复数据。支持的配置包括数据访问, HTTP 超时和 SSL 证书。

您必须具有管理员权限或架构师凭据。

您必须在安全位置创建备份,因为还原备份将提供对 WFA 访问的所有存储系统的访问权限。

- 在灾难恢复期间,需要对 WFA 数据库和配置进行全面备份,并且可以在独立和高可用性环境 中使用。
- 您只能使用 CLI 命令或 REST API 在灾难恢复期间执行全面的备份和还原操作。

您不能在灾难恢复期间使用 Web UI 备份或还原 WFA 数据库。

#### 步骤

 $(i)$ 

1. 备份 OnCommand Workflow Automation 数据库。

["](#page-33-0)[备份](#page-33-0) [OnCommand Workflow Automation](#page-33-0) [数据库](#page-33-0)["](#page-33-0)

2. 还原 OnCommand Workflow Automation 数据库的先前备份。

["](#page-36-0)[还](#page-36-0)[原](#page-36-0) [OnCommand Workflow Automation](#page-36-0) [数据库](#page-36-0)["](#page-36-0)

## <span id="page-17-0"></span>设置 **OnCommand Workflow Automation**

安装完 OnCommand Workflow Automation ( WFA) 后, 必须完成多项配置设置。您必 须访问 WFA, 配置用户, 设置数据源, 配置凭据以及配置 WFA。

## 访问 **OnCommand Workflow Automation**

您可以从有权访问 WFA 服务器的任何系统通过 Web 浏览器访问 OnCommand Workflow Automation ( WFA )。

您必须已为 Web 浏览器安装 Adobe Flash Player 。

### 步骤

- 1. 打开 Web 浏览器,然后在地址栏中输入以下内容之一:
	- ` + [https://wfa\\_server\\_ip+`](https://wfa_server_ip+`)

wfa\_server\_ip 是 WFA 服务器的 IP 地址( IPv4 或 IPv6 地址)或完全限定域名( FQDN )。

- 如果要在 WFA 服务器上访问 WFA : ` https://localhost/wfa` 如果已为 WFA 指定非默认端口,则必须包 括端口号,如下所示:
- ` + [https://wfa\\_server\\_ip:port+`](https://wfa_server_ip:port+`)
- ` https://localhost:port` port 是您在安装期间用于 WFA 服务器的 TCP 端口号。
- 2. 在登录部分中,输入您在安装期间输入的管理员用户凭据。
- 3. 在 \* 设置 \* > \* 设置 \* 菜单中,设置凭据和数据源。
- 4. 将 WFA Web 图形用户界面添加到书签以方便访问。

## **OnCommand Workflow Automation** 数据源

OnCommand Workflow Automation ( WFA) 对从数据源获取的数据进行操作。提供了各 种版本的 Active IQ Unified Manager 和 VMware vCenter Server 作为预定义的 WFA 数据 源类型。在设置数据源以进行数据采集之前,您必须了解预定义的数据源类型。

数据源是一种只读数据结构,用作与特定数据源类型的数据源对象的连接。例如,数据源可以是与 Active IQ Unified Manager 6.3 数据源类型的 Active IQ Unified Manager 数据库的连接。定义所需的数据源类型后,您可 以将自定义数据源添加到 WFA 中。

有关预定义的数据源类型的详细信息,请参见互操作性表。

• 相关信息 \*

["NetApp](https://mysupport.netapp.com/matrix) [互](https://mysupport.netapp.com/matrix)[操作性](https://mysupport.netapp.com/matrix)[表](https://mysupport.netapp.com/matrix)[工](https://mysupport.netapp.com/matrix)[具](https://mysupport.netapp.com/matrix)["](https://mysupport.netapp.com/matrix)

### 在 **DataFabric Manager** 上配置数据库用户

您必须在 DataFabric Manager 5.x 上创建一个数据库用户,才能配置对 OnCommand Workflow Automation 的 DataFabric Manager 5.x 数据库的只读访问权限。

您可以在 DataFabric Manager 5.x 服务器上运行 ocsetup 文件,以配置对 OnCommand Workflow Automation 的 DataFabric Manager 5.x 数据库的只读访问权限。

步骤

1. 从以下位置将 wfa\_ocsetup.exe 文件下载到 DataFabric Manager 5.x 服务器中的目录:

https://WFA\_Server\_IP/download/wfa\_ocsetup.exe.

*WFA\_SERVER\_IP* 是 WFA 服务器的 IP 地址 ( IPv4 或 IPv6 地址) 。

如果为 WFA 指定了非默认端口,则必须包括以下端口号:

https://wfa\_server\_ip:port/download/wfa\_ocsetup.exe.

*port* 是您在安装期间用于 WFA 服务器的 TCP 端口号。

如果要指定 IPv6 地址, 则必须将其用方括号括起来。

- 2. 双击 wfa\_ocsetup.exe 文件。
- 3. 阅读设置向导中的信息, 然后单击 \* 下一步 \* 。
- 4. 浏览或键入 OpenJDK 位置, 然后单击 \* 下一步 \* 。
- 5. 输入用户名和密码以覆盖默认凭据。

此时将创建一个可访问 DataFabric Manager 5.x 数据库的新数据库用户帐户。

如果不创建用户帐户,则会使用默认凭据。出于安全考虑,您必须创建一个用户帐户。

6. 单击 \* 下一步 \* 并查看结果。

7. 单击 \* 下一步 \*, 然后单击 \* 完成 \* 完成向导。

通过在 **Linux** 上运行 **ocsetup** 来配置数据库用户

您可以在 DataFabric Manager 5.x 服务器上运行 ocsetup 文件,以配置对 OnCommand Workflow Automation 的 DataFabric Manager 5.x 数据库的只读访问权限。

### 步骤

1. 在终端中使用以下命令将 wfa\_ocsetup.sh 文件下载到 DataFabric Manager 5.x 服务器上的主目录:

` wget https://WFA\_Server\_IP/download/wfa\_ocsetup.sh`[]

*WFA\_SERVER\_IP* 是 WFA 服务器的 IP 地址( IPv4 或 IPv6 地址)。

如果为 WFA 指定了非默认端口,则必须包括以下端口号:

` wget https://wfa\_server\_ip:port/download/wfa\_ocsetup.sh`[]

*port* 是您在安装期间用于 WFA 服务器的 TCP 端口号。

如果要指定 IPv6 地址, 则必须将其用方括号括起来。

2. 在终端中使用以下命令将 wfa\_ocsetup.sh 文件更改为可执行文件:

chmod +x wfa\_ocsetup.sh

- 3. 在终端中输入以下命令以运行此脚本:
	- ` 。/wfa\_ocsetup.sh OpenJDK\_path`

OpenJDK\_path 是 OpenJDK 的路径。

/opt/NTAPdfm/java

终端中将显示以下输出,表示设置成功:

Verifying archive integrity... All good. Uncompressing WFA OnCommand Setup..... \*\*\* Welcome to OnCommand Setup Utility for Linux \*\*\* <Help information> \*\*\* Please override the default credentials below \*\*\* Override DB Username [wfa] :

4. 输入用户名和密码以覆盖默认凭据。

此时将创建一个可访问 DataFabric Manager 5.x 数据库的新数据库用户帐户。

如果不创建用户帐户,则会使用默认凭据。出于安全考虑,您必须创建一个用户帐户。

终端中将显示以下输出,表示设置成功:

```
***** Start of response from the database *****
>>> Connecting to database
<<< Connected
*** Dropped existing 'wfa' user
=== Created user 'username'
>>> Granting access
<<< Granted access
***** End of response from the database *****
***** End of Setup *****
```
设置数据源

(†

您必须在 OnCommand Workflow Automation ( WFA) 中设置与数据源的连接, 才能从 数据源获取数据。

• 对于 Active IQ Unified Manager 6.0 及更高版本,您必须已在 Unified Manager 服务器上创建数据库用户帐 户。

有关 OnCommand 详细信息, 请参见 Unified Manager 联机帮助。

• Unified Manager 服务器上用于传入连接的 TCP 端口必须处于打开状态。

有关详细信息,请参见防火墙上的文档。

以下是默认 TCP 端口号:

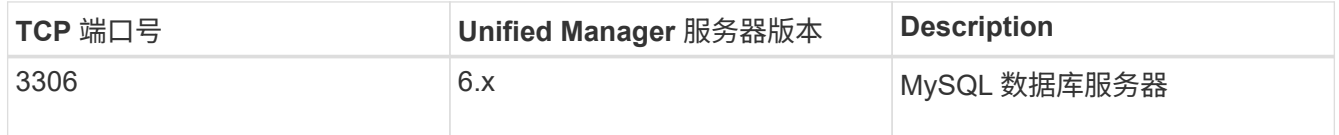

▪ 对于 Performance Advisor, 您必须已创建一个至少具有 GlobalRead 角色的 Active IQ Unified Manager 用 户帐户。

有关 OnCommand 详细信息,请参见 \_Unified Manager 联机帮助。

• VMware vCenter Server 上用于传入连接的 TCP 端口必须处于打开状态。

默认 TCP 端口号为 443 。有关详细信息,请参见防火墙上的文档。

您可以使用此操作步骤 向 WFA 添加多个 Unified Manager 服务器数据源。但是,如果要将操作步骤 服务器 6.3 及更高版本与 WFA 配对并使用 Unified Manager 服务器中的保护功能,则不能使用此 Unified Manager 。

有关将 WFA 与 OnCommand 服务器 6.x 配对的详细信息,请参见 Unified Manager 联机帮助。

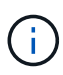

在使用 WFA 设置数据源时,您必须注意, WFA 4.0 版已弃用 Active IQ Unified Manager 6.0 , 6.1 和 6.2 数据源类型,未来版本将不支持这些数据源类型。

#### 步骤

- 1. 使用 Web 浏览器访问 WFA 。
- 2. 单击 \* 设置 \* , 然后在 \* 设置 \* 下单击 \* 数据源 \* 。
- 3. 选择相应的操作:

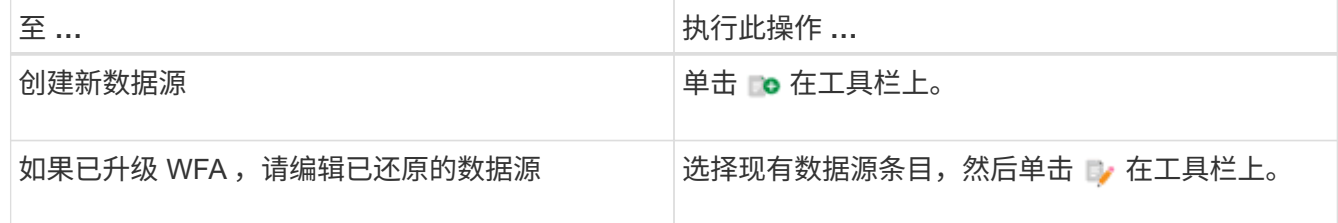

如果已将 Unified Manager 服务器数据源添加到 WFA 中, 然后升级了 Unified Manager 服务器的版本, 则 WFA 将无法识别升级后的 Unified Manager 服务器版本。您必须删除 Unified Manager 服务器的先前版本, 然后将 Unified Manager 服务器的升级版本添加到 WFA 。

4. 在新建数据源对话框中,选择所需的数据源类型,然后输入数据源的名称和主机名。

根据选定的数据源类型,端口,用户名,密码和超时字段可能会自动填充默认数据(如果有)。您可以根据 需要编辑这些条目。

5. 选择适当的操作:

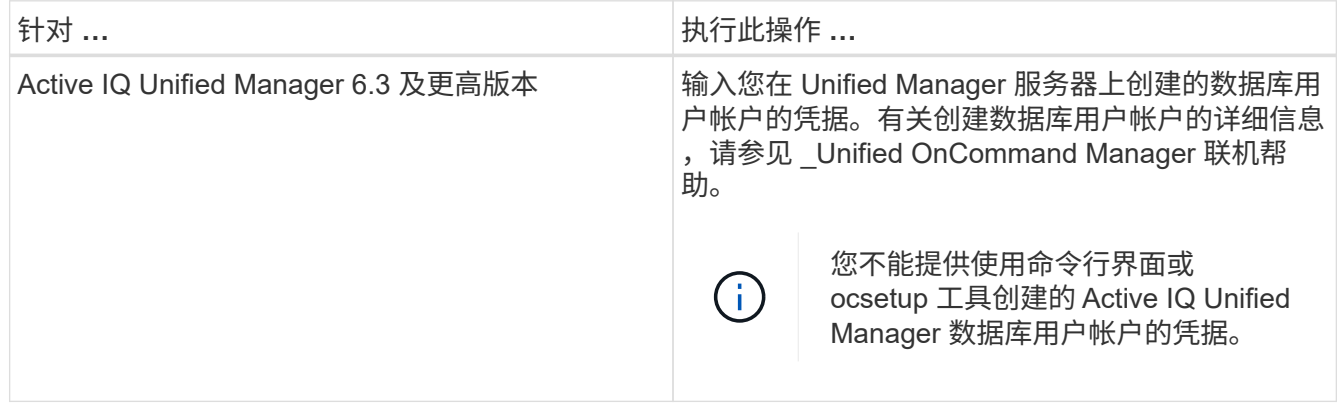

- 6. 单击 \* 保存 \* 。
- 7. 在数据源表中,选择数据源,然后单击 ,在工具栏上。
- 8. 验证数据采集过程的状态。

将升级后的 **Unified Manager** 服务器添加为数据源

如果将 Unified Manager 服务器 ( 5.x 或 6.x ) 作为数据源添加到 WFA 中, 然后升级 Unified Manager 服务器, 您必须将升级后的 Unified Manager 服务器添加为数据源, 因 为与升级后的版本关联的数据不会填充到 WFA 中,除非手动将其添加为数据源。

步骤

- 1. 以管理员身份登录到 WFA Web 图形用户界面。
- 2. 单击 \* 设置 \* , 然后在 \* 设置 \* 下, 单击 \* 数据源 \* 。
- 3. 单击 **p** 在工具栏上。
- 4. 在新建数据源对话框中,选择所需的数据源类型,然后输入数据源的名称和主机名。

根据选定的数据源类型,端口,用户名,密码和超时字段可能会自动填充默认数据(如果有)。您可以根据 需要编辑这些条目。

- 5. 单击 \* 保存 \* 。
- 6. 选择 Unified Manager 服务器的先前版本, 然后单击  $\bullet$  在工具栏上。
- 7. 在删除数据源类型确认对话框中,单击 \* 是 \* 。
- 8. 在数据源表中,选择数据源,然后单击 在工具栏上。
- 9. 在历史记录表中验证数据采集状态。

创建本地用户

通过 OnCommand Workflow Automation (WFA),您可以创建和管理具有各种角色的 特定权限的本地 WFA 用户,例如来宾,操作员,审批者,架构师, 管理和备份。

您必须已安装 WFA 并以管理员身份登录。

使用 WFA 可以为以下角色创建用户:

• \* 来宾 \*

此用户可以查看门户和工作流执行状态,并可收到工作流执行状态更改的通知。

• \* 运算符 \*

允许此用户预览和执行为其授予访问权限的工作流。

• \* 审批者 \*

允许此用户预览,执行,批准和拒绝授予用户访问权限的工作流。

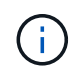

建议提供审批者的电子邮件 ID 。如果有多个审批者, 您可以在 \* 电子邮件 \* 字段中提供组电 子邮件 ID 。

• \* 架构师 \*

此用户具有创建工作流的完全访问权限,但无法修改全局 WFA 服务器设置。

• \* 管理员 \*

此用户可以完全访问 WFA 服务器。

• \* 备份 \*

这是唯一能够远程生成 WFA 服务器备份的用户。但是,用户不能进行所有其他访问。

#### 步骤

- 1. 单击 \* 设置 \*, 然后在 \* 管理 \* 下单击 \* 用户 \*。
- 2. 单击以创建新用户 o 在工具栏上。
- 3. 在新建用户对话框中输入所需信息。
- 4. 单击 \* 保存 \* 。

#### 配置目标系统的凭据

您可以在 OnCommand Workflow Automation (WFA)中配置目标系统的凭据,并使用 这些凭据连接到该特定系统并执行命令。

首次数据采集后,您必须为运行命令的阵列配置凭据。PowerShell WFA 控制器连接在两种模式下工作:

• 凭据

WFA 首先尝试使用 HTTPS 建立连接,然后尝试使用 HTTP 。您还可以使用 Microsoft Active Directory LDAP 身份验证连接到阵列,而无需在 WFA 中定义凭据。要使用 Active Directory LDAP ,必须将阵列配置 为使用同一 Active Directory LDAP 服务器执行身份验证。

• 无凭据(适用于在 7- 模式下运行的存储系统)

WFA 尝试使用域身份验证建立连接。此模式使用远程操作步骤 调用协议,该协议使用 NTLM 协议进行保 护。

- WFA 检查 ONTAP 系统的安全套接字层( SSL )证书。如果 SSL 证书不可信,则可能会提示用户检查并接 受 / 拒绝与 ONTAP 系统的连接。
- 还原备份或完成原位升级后,您必须重新输入 ONTAP , NetApp Active IQ 和轻型目录访问协议( LDAP ) 的凭据。

步骤

- 1. 以管理员身份通过 Web 浏览器登录到 WFA 。
- 2. 单击 \* 设置 \*, 然后在 \* 设置 \* 下单击 \* 凭据 \*。
- 3. 单击 **o** 在工具栏上。
- 4. 在新建凭据对话框中,从 \* 匹配 \* 列表中选择以下选项之一:

◦ \* 精确 \*

特定 IP 地址或主机名的凭据

◦ \* 模式 \*

整个子网或 IP 范围的凭据

 $\mathbf{f}$ 

此选项不支持使用正则表达式语法。

- 5. 从 \* 类型 \* 列表中选择远程系统类型。
- 6. 输入资源的主机名或 IPv4 或 IPv6 地址,用户名和密码。

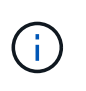

WFA 5.1 验证添加到 WFA 中的所有资源的 SSL 证书。由于证书验证可能会提示您接受证书 ,因此不支持在凭据中使用通配符。如果多个集群使用相同的凭据,则不能一次性全部添 加。

7. 执行以下操作以测试连接:

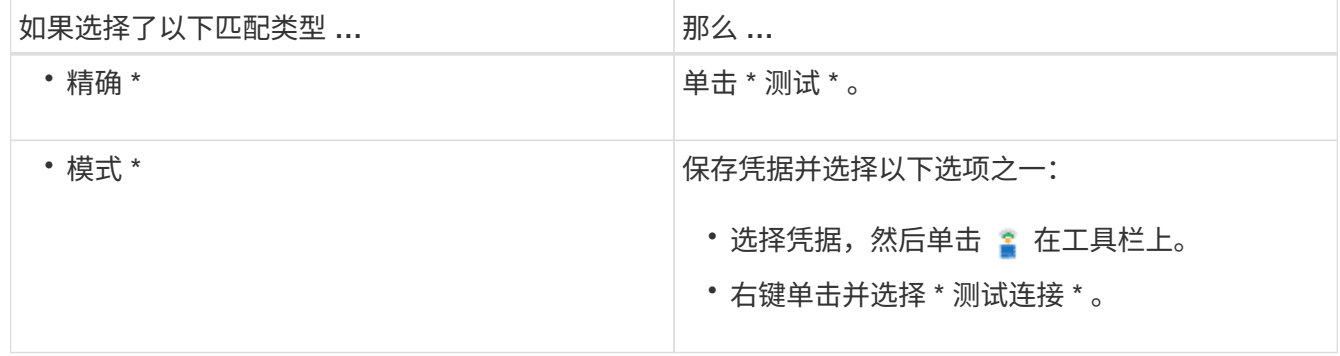

#### 8. 单击 \* 保存 \* 。

## 正在配置 **OnCommand Workflow Automation**

使用 OnCommand Workflow Automation ( WFA) 可以配置各种设置, 例如 AutoSupport 和通知。

配置 WFA 时,您可以根据需要设置以下一项或多项:

- AutoSupport , 用于向技术支持发送 AutoSupport 消息
- Microsoft Active Directory 轻型目录访问协议( Lightweight Directory Access Protocol , LDAP )服务器, 用于对 WFA 用户进行 LDAP 身份验证和授权
- 有关工作流操作和发送 AutoSupport 消息的电子邮件通知
- 简单网络管理协议( Simple Network Management Protocol , SNMP ),用于发送有关工作流操作的通知
- 用于远程数据日志记录的系统日志

#### 配置 **AutoSupport**

您可以配置多个 AutoSupport 设置,例如计划, AutoSupport 消息内容和代理服务 器。AutoSupport 会将您选择的内容的每周日志发送给技术支持,以便进行归档和问题描 述 分析。

#### 步骤

- 1. 以管理员身份通过 Web 浏览器登录到 WFA 。
- 2. 单击 \* 设置 \* , 然后在 \* 设置 \* 下单击 \* AutoSupport \* 。
- 3. 确保已选中 \* 启用 AutoSupport \* 框。
- 4. 输入所需信息。
- 5. 从 \* 内容 \* 列表中选择以下选项之一:

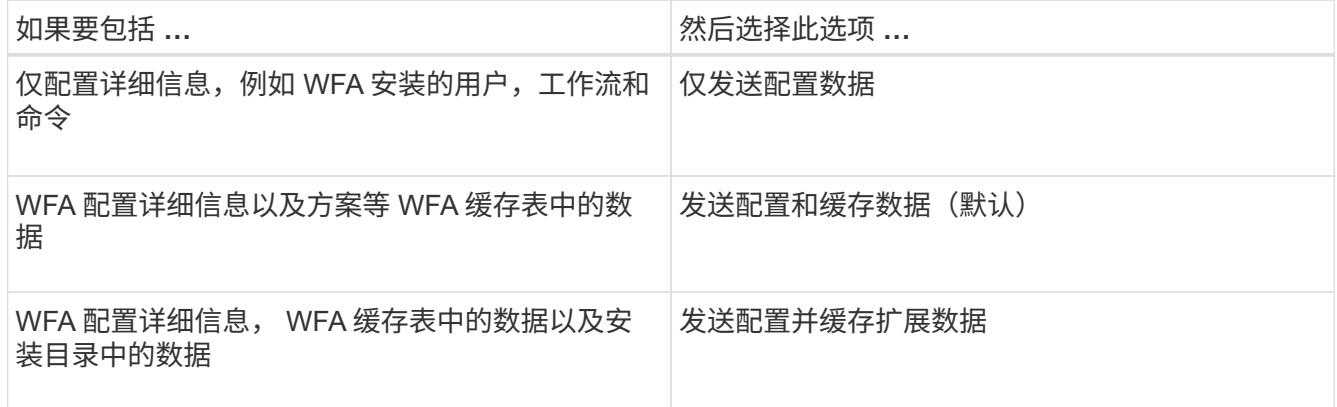

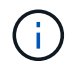

AutoSupport 数据中包含任何 WFA 用户的密码 *not* 。

- 6. 测试您是否可以下载 AutoSupport 消息:
	- a. 单击 \* 下载 \* 。
	- b. 在打开的对话框中,选择要保存 .7z 文件的位置。

7. 单击 \* 立即发送 \* ,测试向指定目标发送 AutoSupport 消息的情况。

8. 单击 \* 保存 \* 。

配置身份验证设置

您可以将 OnCommand Workflow Automation (WFA) 配置为使用 Microsoft Active Directory ( AD )轻型目录访问协议( LDAP )服务器进行身份验证和授权。

您必须已在环境中配置 Microsoft AD LDAP 服务器。

WFA 仅支持 Microsoft AD LDAP 身份验证。您不能使用任何其他 LDAP 身份验证方法,包括 Microsoft AD 轻型 目录服务 (AD LDS) 或 Microsoft 全局目录。

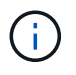

在通信期间, LDAP 会以纯文本格式发送用户名和密码。但是, LDAPS ( LDAP 安全)通信已 加密且安全。

#### 步骤

- 1. 以管理员身份通过 Web 浏览器登录到 WFA 。
- 2. 向所需角色添加 Active Directory 组名称列表。

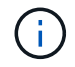

您可以在 Active Directory 组窗口中为所需角色添加 AD 组名称列表。

#### [Active Directory](#page-26-0) [组](#page-26-0)[窗口](#page-26-0)

- 3. 单击 \* 管理 \* > \* WFA 配置 \* 。
- 4. 在 WFA 配置对话框中,单击 \* 身份验证 \* 选项卡,然后选中 \* 启用 Active Directory\* 复选框。
- 5. 在以下字段中输入所需信息:
	- a. 如果要对域用户使用用户@域格式,请在 \* 用户名属性 \* 字段中将 sAMAccountName 替换为 userPrincipalName 。
	- b. 如果您的环境需要唯一值,请编辑所需字段。
- 6. 单击 \* 添加 \* 以在 Active Directory 服务器表中添加采用以下 URI 格式的 Active Directory : ldap : //active directory server address\[ : port\]

LDAP : //NB-T01.example.com[:389]

如果已启用基于 SSL 的 LDAP, 则可以使用以下 URI 格式: ldaps: //active directory server address\[ : port\]

- 7. 提供用于绑定 LDAP 服务器和基础 DN 的凭据。
- 8. 测试给定用户的身份验证:
	- a. 输入用户名和密码。
	- b. 单击 \* 测试身份验证 \* 。

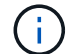

您必须已添加 Active Directory 组以测试 WFA 中给定用户的身份验证。

9. 单击 \* 保存 \* 。

<span id="page-26-0"></span>添加 **Active Directory** 组

您可以在 OnCommand Workflow Automation ( WFA )中添加 Active Directory 组。

#### 步骤

- 1. 以管理员身份通过 Web 浏览器登录到 WFA 。
- 2. 单击 \* 设置 \*, 然后在 \* 管理 \* 下, 单击 \* Active Directory 组 \*。
- 3. 在 Active Directory 组窗口中, 单击 \* 新建 \* 图标。
- 4. 在新建 Active Directory 组对话框中,输入所需信息。

如果从 \* 角色 \* 下拉列表中选择 \* 审批者 \* ,建议提供审批者的电子邮件 ID 。如果有多个审批者,您可以在 \* 电子邮件 \* 字段中提供组电子邮件 ID 。选择要将通知发送到特定 Active Directory 组的工作流的不同事 件。

5. 单击 \* 保存 \* 。

配置电子邮件通知

您可以将 OnCommand Workflow Automation ( WFA) 配置为向您发送有关工作流操作 的电子邮件通知,例如,工作流已启动或工作流失败。

您必须已在环境中配置邮件主机。

#### 步骤

- 1. 以管理员身份通过 Web 浏览器登录到 WFA 。
- 2. 单击 \* 设置 \* ,然后在 \* 设置 \* 下单击 \* 邮件 \* 。
- 3. 在字段中输入所需信息。
- 4. 执行以下步骤以测试邮件设置:
	- a. 单击 \* 发送测试邮件 \* 。
	- b. 在测试连接对话框中,输入要将电子邮件发送到的电子邮件地址。
	- c. 单击 \* 测试 \* 。
- 5. 单击 \* 保存 \* 。

#### 配置 **SNMP**

您可以将 OnCommand Workflow Automation ( WFA )配置为发送有关工作流操作状态 的简单网络管理协议( Simple Network Management Protocol , SNMP )陷阱。

WFA 现在支持 SNMP v1 和 SNMP v3 协议。SNMP v3 可提供其他安全功能。

WFA .mib 文件提供了有关 WFA 服务器发送的陷阱的信息。MIB 文件位于 WFA 服务器上的 <wfa\_install\_location>\wfa\bin\wfa.mib 目录中。

WFA 服务器会使用通用对象标识符 ( 1.3.6.1.4.1.789.1.1.12.0 ) 发送所有陷阱通知。

您不能对 SNMP 配置使用 SNMP 社区字符串, 例如 community\_string@snmp\_host 。

#### 配置系统日志

( i )

您可以将 OnCommand Workflow Automation (WFA) 配置为将日志数据发送到特定的 系统日志服务器,以用于事件日志记录和日志信息分析等目的。

您必须已将系统日志服务器配置为接受来自 WFA 服务器的数据。

#### 步骤

- 1. 以管理员身份通过 Web 浏览器登录到 WFA 。
- 2. 单击 \* 设置 \* , 然后在 \* 维护 \* 下单击 \* 系统日志 \* 。
- 3. 选中 \* 启用系统日志 \* 复选框。
- 4. 输入系统日志主机名并选择系统日志日志日志级别。
- 5. 单击 \* 保存 \* 。

配置用于连接到远程系统的协议

您可以配置 OnCommand Workflow Automation ( WFA )用来连接到远程系统的协议。 您可以根据组织的安全要求以及远程系统支持的协议来配置协议。

步骤

- 1. 以管理员身份通过 Web 浏览器登录到 WFA 。
- 2. 单击 \* 数据源设计 \* > \* 远程系统类型 \* 。
- 3. 执行以下操作之一:

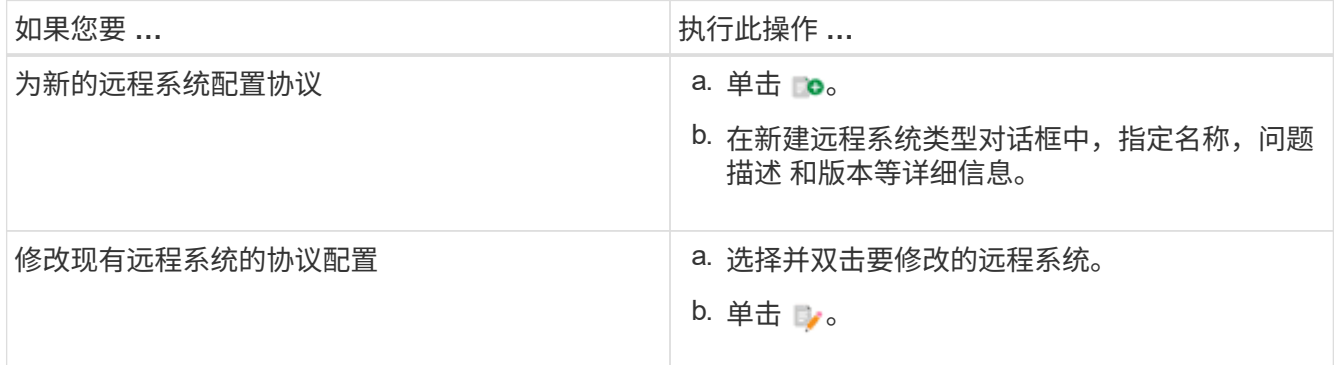

- 4. 从连接协议列表中,选择以下选项之一:
	- HTTPS 与回退到 HTTP (默认)
	- 仅限 HTTPS
	- 仅限 HTTP
	- 自定义

5. 指定协议,默认端口和默认超时的详细信息。

6. 单击 \* 保存 \* 。

禁用默认密码策略

OnCommand Workflow Automation ( WFA) 已配置为对本地用户强制实施密码策略。如 果不想使用密码策略,可以将其禁用。

您必须以 root 用户身份登录到 WFA 主机系统。

此操作步骤 将使用默认 WFA 安装路径。如果您在安装期间更改了默认位置,则必须使用更改后的 WFA 安装路 径。

步骤

1. 在 Shell 提示符处,导航到 WFA 服务器上的以下目录: wfa\_install\_location/wfa/bin/

2. 输入以下命令:

` 。 /WFA -password-policy=none -restart=WFA`

修改默认密码策略

OnCommand Workflow Automation ( WFA) 已配置为对本地用户强制实施密码策略。您 可以修改默认密码策略。

您必须以 root 用户身份登录到 WFA 主机系统。

• 此操作步骤 将使用默认 WFA 安装路径。

如果您在安装期间更改了默认位置,则必须使用更改后的 WFA 安装路径。

• 默认密码策略的命令为 ./wFA -password-policy=default 。

默认值为 minLperf=true ,  $8$ ; specialChar=true , 1; DigitalChar=true , 1; lowercaseChar=true, 1; uppercaseChar=true, 1; whiteespaceChar=false. 这 表示默认密码策略的长度必须至少为八个字符,并且必须至少包含 1 个特殊字符, 1 个数字, 1 个小写字符 , 1 个大写字符,并且不能包含空格。

#### 步骤

1. 在 Shell 提示符处,导航到 WFA 服务器上的以下目录: wfa\_install\_location/wfa/bin/

2. 输入以下命令以修改默认密码策略:

` 。 /WFA -password-policy=PasswordPolicyString -restart = WFA`

### 启用或禁用对 **OnCommand Workflow Automation** 数据库的远程访问

默认情况下, OnCommand Workflow Automation ( WFA )数据库只能由 WFA 主机系统 上运行的客户端访问。如果要允许从远程系统访问 WFA 数据库,可以更改默认设置。

- 您必须以 root 用户身份登录到 WFA 主机系统。
- 如果 WFA 主机系统上安装了防火墙,则必须已对防火墙设置进行配置,以允许从远程系统访问 MySQL 端  $\Box$  (3306).

此操作步骤 将使用默认 WFA 安装路径。如果您在安装期间更改了默认位置,则必须使用更改后的 WFA 安装路 径。

步骤

1. 导航到 WFA 服务器上的以下目录: wfa\_install\_location/wfa/bin/ 。

2. 执行以下操作之一:

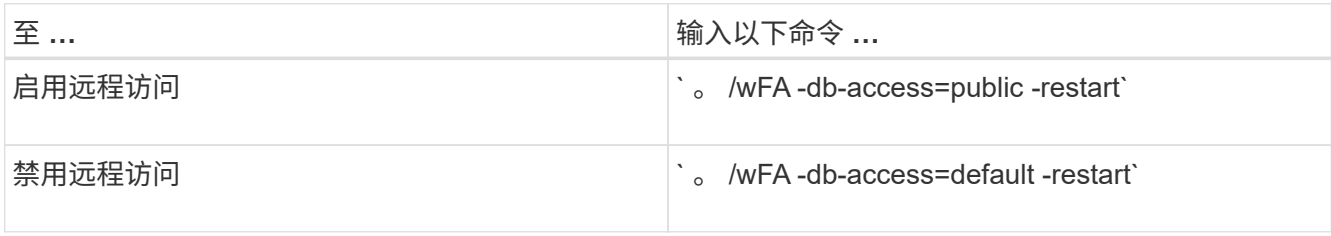

### 修改 **OnCommand Workflow Automation** 的事务超时设置

默认情况下, OnCommand Workflow Automation ( WFA )数据库事务在 300 秒内超 时。在从备份还原大型 WFA 数据库时,您可以增加默认超时持续时间,以避免数据库还 原可能失败。

您必须以 root 用户身份登录到 WFA 主机系统。

此操作步骤 将使用默认 WFA 安装路径。如果您在安装期间更改了默认位置,则必须使用更改后的 WFA 安装路 径。

步骤

1. 在 Shell 提示符处,导航到 WFA 服务器上的以下目录: wfa\_install\_location/wfa/bin/

2. 输入以下命令:

` ./WFA -txn-timeout[=timeout] -restart=WFA`

` ./WFA -txn-timeout=1000 -restart=WFA`

### 配置 **Workflow Automation** 的超时值

您可以为 Workflow Automation ( WFA ) Web 图形用户界面配置超时值,而不是使用默 认超时值 180 秒。

您设置的超时值为绝对超时,而不是与非活动相关的超时。例如,如果将此值设置为 30 分钟,则即使您在此时 间结束时处于活动状态,您也会在 30 分钟后注销。您不能从 WFA Web 图形用户界面设置超时值。

步骤

1. 以 root 用户身份登录到 WFA 主机。

2. 设置超时值:

installdir bin/wFA -s=timeout value in minutes

### 启用密码并添加新密码

OnCommand Workflow Automation 5.1 支持多个即装即用的密码。此外,您还可以根据需 要添加其他密码。

以下密码可以即装即用:

enabled-cipher-suites= "TLS\_DHE\_DSS\_WITH\_AES\_128\_GCM\_SHA256,TLS\_DHE\_DSS\_WITH\_AES\_256\_GCM\_SHA384,T LS\_DHE\_RSA\_WITH\_AES\_128\_GCM\_SHA256, TLS\_DHE\_RSA\_WITH\_AES\_256\_GCM\_SHA384,TLS\_ECDHE\_ECDSA\_WITH\_AES\_128\_GCM\_SHA25 6, TLS\_ECDHE\_ECDSA\_WITH\_AES\_256\_GCM\_SHA384, TLS\_ECDHE\_RSA\_WITH\_AES\_128\_GCM\_SHA256,TLS\_ECDHE\_RSA\_WITH\_AES\_256\_GCM\_SHA38 4, TLS ECDH ECDSA WITH AES 128 GCM SHA256, TLS\_ECDH\_ECDSA\_WITH\_AES\_256\_GCM\_SHA384,TLS\_ECDH\_RSA\_WITH\_AES\_128\_GCM\_SHA25 6,TLS\_ECDH\_RSA\_WITH\_AES\_256\_GCM\_SHA384, TLS\_RSA\_WITH\_AES\_128\_GCM\_SHA256,TLS\_RSA\_WITH\_AES\_256\_GCM\_SHA384"

可以在 standalis-full.xml 文件中将其他密码添加到此配置中。此文件位于: ` <installdir>/jboss/standalone 或 configuration/standstandstandalone Full.xml` 。

可以对该文件进行修改,以支持其他密码,如下所示:

```
<https-listener name="https" socket-binding="https" max-post-
size="1073741824" security-realm="SSLRealm"
enabled-cipher-suites="**< --- add additional ciphers here ---\>**
enabled-protocols="TLSv1.1,TLSv1.2"/>
```
## <span id="page-30-0"></span>从 **OnCommand Workflow Automation 3.1** 或更高版本升级

您可以从 OnCommand Workflow Automation ( WFA ) 3.1 或更高版本原位升级到最新 可用的 WFA 版本,以使用新功能和增强功能。

您必须已将 .bin 二进制文件从 NetApp 支持站点下载到 WFA 主机。

您只能从 WFA 5.0 或 4.2 还原到 WFA 5.1 。WFA 数据库备份只能还原到运行相同版本或更高版本 WFA 的系 统。

WFA 5.1 集群连接需要接受 SSL 证书。从早期版本的 WFA 更新到 WFA 5.1 时,您需要对集群连接进行认证。 原位升级后,保存集群连接详细信息以进行集群认证。

从早期版本的 WFA 升级时,您不能自行安装 MySQL 。您可以自行安装 MySQL :

- 从 WFA 4.2 升级到 WFA 更高版本时。
- 选择以下方法之一,从 WFA 3.1 或更高版本进行升级:
	- 交互式安装
		- i. 导航到 WFA 主机中的 .bin 二进制文件,然后运行该文件。
		- ii. 按照屏幕上的说明完成升级。
	- 静默安装

在 Shell 提示符处:

` 。 /WFA-version\_number-build\_number.bin  $( -y )$   $( -u$  admin\_user\_name ) $( -p )$ admin\_user\_password ) `

• 示例: \*

` 。 /WFA-3.1-Z3234343435.bin -y -u admin -p Company \* 234`

在静默升级期间,必须包含以下所有命令选项的值:

- ` -y` 跳过安装确认。
- ` -u` 指定管理员用户名。
- ` -p` 指定管理员用户密码。

如果您尚未提供管理员用户密码,则必须在出现提示时输入此密码。

### 升级期间的软件包标识

在升级过程中, OnCommand Workflow Automation ( WFA )会将实体识别并分类为一 个软件包。如果您在升级之前删除了某个软件包的任何实体,则在升级期间将无法识别该 软件包。

在升级过程中, WFA 会将数据库中的软件包与 Storage Automation Store 中发布的软件包列表进行比较,以确 定升级前安装的软件包。因此,软件包标识会对数据库中的现有软件包进行分类。

WFA 会执行以下过程来识别软件包并对其进行分类:

- 维护存储自动化商店中发布的软件包列表,以比较和识别升级前安装的软件包。
- 如果启用了 Storage Automation Store, 则会将软件包中的实体分类为 Storage Automation Store 同步的一 部分。
- 使用更新后的列表将实体分类为软件包。

软件包标识仅适用于从 Storage Automation Store 下载的 NetApp 认证软件包。

如果在升级期间未发现某个软件包,您可以重新导入该软件包,使其在 WFA 中标识。wfa.log 文件提供了有关 在升级期间未标识为软件包的实体的详细信息。

## <span id="page-32-0"></span>升级第三方产品

您可以在 Workflow Automation (WFA) 上升级第三方产品, 例如 Linux 中的 OpenJDK 和 MySQL 。

## 升级 **OpenJDK**

OnCommand Workflow Automation 不再支持 Oracle JRE 。在此版本中, OpenJDK 将取 代适用于 Linux 的 Oracle JRE 。您可以在安装了 OnCommand Workflow Automation 的 Linux 服务器上升级到较新版本的 OpenJDK ,以获取安全漏洞修复。

您必须具有安装 WFA 的 Linux 系统的 root 权限。

您可以更新版本系列中的 OpenJDK 版本。例如,您可以从 OpenJDK 11.0.1 升级到 OpenJDK 11.0.2 ,但不能 直接从 OpenJDK 11 更新到 OpenJDK 12 。

#### 步骤

- 1. 以 root 用户身份登录到 WFA 主机。
- 2. 从目标系统上的 yum 存储库安装最新版本的 OpenJDK 11 。
- 3. 在 Shell 提示符处,停止 WFA 服务器。
- 4. 重新启动 WFA 服务器。

## 升级 **Linux** 上的 **MySQL**

您可以在安装了 OnCommand Workflow Automation 的 Linux 服务器上升级到较新版本的 MySQL ,以获取安全漏洞修复。

您必须具有安装 WFA 的 Linux 系统的 root 权限。

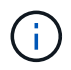

在重新安装 WFA 4.2 之前,如果已卸载 MySQL ,则必须删除 MySQL 数据目录。

您只能升级到 MySQL 5.7 的次要更新,例如 5.7.22 到 5.7.26 。您不能升级到 MySQL 的主要版本,例如 5.8 版。

步骤

- 1. 以 root 用户身份登录到 WFA 主机。
- 2. 在目标系统上下载最新的 MySQL Community Server .rpm 软件包。
- 3. 将捆绑包解压缩到目标系统上的目录。
- 4. 取消绑定此软件包后,您将在目录中获得多个 .rpm 软件包,但 WFA 只需要以下 rpm 软件包:
	- mysql-commune-client-5.7.x
	- mysql-commune-libs-5.7.x
	- mysql-commune-server-5.7.x
	- mysql-commune-common-5.7.x

◦ mysql-commune-libs-compat-5.7.x 删除所有其他 .rpm 软件包。将所有软件包安装在 rpm 软件包中不会 出现发生原因 任何问题。

5. 在 Shell 提示符处,停止 WFA 数据库和服务器服务:

sservice wfa-db stop

sservice wfa-server stop

6. 使用以下命令调用 MySQL 升级:

rpm -Uvh \* 。 rpm

- ` \* 。 rpm` 是指下载较新版本 MySQL 的目录中的 .rpm 软件包。
- 7. 启动 WFA 服务:

sservice wfa-db start

sservice wfa-server start

## <span id="page-33-0"></span>备份 **OnCommand Workflow Automation** 数据库

OnCommand Workflow Automation ( WFA) 数据库的备份包括系统配置设置和缓存信息 ,包括实践数据库。您可以在同一系统或不同系统上使用备份进行还原。

每天凌晨 2 点创建数据库的自动备份并保存为 .zip 文件,位于以下位置: wfa\_install\_location/wfa-Backups 。

WFA 可在 WFA-Backups 目录中最多保存五个备份,并将最旧的备份替换为最新备份。卸载 WFA 时,不会删除 WFA-Backups 目录。如果在卸载 WFA 时未创建 WFA 数据库的备份,则可以使用自动创建的备份进行还原。

如果您需要保存特定更改以进行还原,也可以手动备份 WFA 数据库;例如,如果您要备份在自动备份之前所做 的更改。

• 您只能将 WFA 数据库备份还原到运行相同版本或更高版本 WFA 的系统。

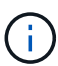

例如,如果您在运行 WFA 4.2 的系统上创建了备份,则只能将备份还原到运行 WFA 4.2 或更 高版本的系统。

• 在高可用性设置下进行灾难恢复期间,您不能使用 Web UI 备份 WFA 数据库。

备份和还原用户凭据

WFA 数据库的备份包括 WFA 用户凭据。

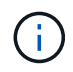

WFA 数据库也包含在 AutoSupport 数据中;但是, 任何 WFA 用户的密码都不包含在 AutoSupport 数据中。

从备份还原 WFA 数据库时,系统会保留以下各项:

- 在当前 WFA 安装期间创建的管理员用户凭据。
- 如果具有默认管理员用户以外的管理员权限的用户还原数据库,则会同时还原这两个管理员用户的凭据。
- 当前 WFA 安装的所有其他用户凭据将替换为备份中的用户凭据。

#### 从 **Web** 门户备份 **WFA** 数据库

您可以从 Web 门户备份 OnCommand Workflow Automation ( WFA) 数据库, 并使用备 份文件进行数据恢复。您不能从 Web 门户执行完整备份。

要执行此任务,您必须具有管理员或架构师凭据。

具有备份角色的 WFA 用户无法登录到 Web 门户来执行备份。具有备份角色的 WFA 用户只能执行远程备份或脚 本备份。

#### 步骤

- 1. 以管理员身份登录到 WFA Web 图形用户界面。
- 2. 单击 \* 设置 \*, 然后在 \* 维护 \* 下, 单击 \* 备份和还原 \*。
- 3. 单击 \* 备份 \* 。
- 4. 在打开的对话框中,选择一个位置,然后保存文件。

#### 使用命令行界面备份 **WFA** 数据库

如果要频繁备份 OnCommand Workflow Automation ( WFA )数据库,可以使用 WFA 安 装包随附的 WFA 命令行界面( CLI )。

以下是两种备份类型:

- 完整备份
- 定期备份

使用命令行界面备份(完整) **WFA** 数据库

您可以使用 WFA 命令行界面 ( CLI ) 对 OnCommand Workflow Automation ( WFA ) 数据库执行完整备份。在完整备份中,将备份 WFA 数据库, WFA 配置和密钥。

您必须具有管理员用户凭据或架构师凭据。

在高可用性环境中,您应使用 REST API 创建计划备份。当 WFA 处于故障转移模式时,您不能使用命令行界面 创建备份。

有关详细信息,请参见 REST 文档。

步骤

1. 在 Shell 提示符处,导航到 WFA 服务器上的以下目录: WFA\_INSTALL\_location/WFA/bin/

wfa\_install\_location 是 WFA 安装目录。

2. 备份 WFA 数据库: ` .\WFA -backup -user=user 【 -password=pass] 【 -location=path] 【 -full]`

- user 是备份用户的用户名。
- password 是备份用户的密码。

如果未提供密码,则必须在出现提示时输入密码。

◦ path 是备份文件的完整目录路径。

3. 验证备份文件是否已在指定位置创建。

使用命令行界面备份(常规) **WFA** 数据库

您可以使用 WFA 命令行界面 ( CLI ) 定期备份 OnCommand Workflow Automation ( WFA )数据库。在定期备份中,只会备份 WFA 数据库。

您必须具有管理员用户凭据,架构师凭据或备份用户凭据。

在高可用性环境中,您应使用 REST API 创建计划备份。当 WFA 处于故障转移模式时,您不能使用命令行界面 创建备份。

有关详细信息,请参见 REST 文档。

步骤

1. 在 Shell 提示符处,导航到 WFA 服务器上的以下目录: wfa\_install\_location/wfa/bin/ 。

wfa\_install\_location 是 WFA 安装目录。

- 2. 备份 WFA 数据库: ` .\WFA -backup -user=user 【 -password=pass] 【 -location=path]`
	- user 是备份用户的用户名。
	- password 是备份用户的密码。

如果未提供密码,则必须在出现提示时输入密码。

◦ path 是备份文件的完整目录路径。

3. 验证备份文件是否已在指定位置创建。

### 使用 **REST API** 备份 **WFA** 数据库

您可以使用 REST API 备份 OnCommand Workflow Automation ( WFA )数据库。如果 WFA 在高可用性环境中处于故障转移模式,则可以使用 REST API 创建计划的备份。您不 能在故障转移期间使用命令行界面( CLI )创建备份。

以下是两种类型的备份:

- 完整备份
- 定期备份

使用 **REST API** 对 **WFA** 数据库执行完整备份

您可以使用 REST API 对 OnCommand Workflow Automation ( WFA )数据库执行完整 备份。在完整备份中,将备份 WFA 数据库, WFA 配置和密钥。

您必须具有管理员或架构师凭据。

步骤

1. 在 Web 浏览器中输入以下 URL : ` WFA 服务器 /rest/backups 的 https://IP 地址? full=true`

有关详细信息,请参见 REST 文档。

使用 **REST API** 定期备份 **WFA** 数据库

您可以使用 REST API 定期备份 OnCommand Workflow Automation ( WFA )数据库。 在定期备份中,只会备份 WFA 数据库。

您必须具有管理员,架构师或备份凭据。

步骤

1. 在 Web 浏览器中输入以下 URL : ` WFA server/rest/backups 的 <https://IP> 地址`

有关详细信息,请参见 REST 文档。

## <span id="page-36-0"></span>还原 **OnCommand Workflow Automation** 数据库

还原 OnCommand Workflow Automation ( WFA )数据库包括还原系统配置设置和缓存 信息,包括实践数据库。

- 还原 WFA 数据库将擦除当前 WFA 数据库。
- 您只能将 WFA 数据库备份还原到运行相同版本或更高版本 WFA 的系统。

例如,如果您在运行 WFA 4.2 的系统上创建了备份,则只能将备份还原到运行 WFA 4.2 或更高版本的系 统。

• 还原操作完成后, WFA SSL 证书将替换为备份文件中的 SSL 证书。

- 在灾难恢复期间,需要对 WFA 数据库和配置执行全面的还原操作,并且可以在独立环境和高 可用性环境中使用。
- 无法使用 Web UI 创建全面的备份。

在灾难恢复期间,您只能使用 CLI 命令或 REST API 全面备份和还原 WFA 数据库。

还原 **WFA** 数据库

(i)

您可以还原先前备份的 OnCommand Workflow Automation ( WFA) 数据库。

- 您必须已创建 WFA 数据库的备份。
- 您必须具有管理员或架构师凭据。
- 还原 WFA 数据库将擦除当前数据库。
- 您只能将 WFA 数据库备份还原到运行相同或更高版本 OnCommand Workflow Automation 的系统。

例如,如果您在运行 OnCommand Workflow Automation 4.2 的系统上创建了备份,则只能将备份还原到运 行 OnCommand Workflow Automation 4.2 或更高版本的系统。

#### 步骤

- 1. 以管理员身份登录到 WFA Web 图形用户界面。
- 2. 单击 \* 设置 \*, 然后在 \* 维护 \* 下, 单击 \* 备份和还原 \*。
- 3. 单击 \* 选择文件 \* 。
- 4. 在打开的对话框中, 选择 WFA 备份文件, 然后单击 \* 打开 \* 。
- 5. 单击 \* 还原 \* 。

您可以查看已还原的内容以了解功能的完整性,例如自定义工作流的运行情况。

#### 使用命令行界面还原 **WFA** 数据库

在灾难期间, 在恢复数据时, 您可以使用命令行界面 ( CLI )还原 OnCommand Workflow Automation ( WFA) 数据库以及先前备份的受支持配置。支持的配置包括数据 访问, HTTP 超时和 SSL 证书。

以下是两种类型的还原:

- 完全还原
- 定期还原

使用命令行界面还原(完全) **WFA** 数据库

您可以使用命令行界面( CLI )完全还原先前备份的 OnCommand Workflow Automation ( WFA )数据库和受支持的配置。在完全还原中,您可以还原 WFA 数据库, WFA 配置 和密钥。

- 您必须已创建 WFA 数据库的备份。
- 您必须具有管理员或架构师凭据。

```
步骤
```
1. 在 Shell 提示符处,导航到 WFA 服务器上的以下目录: wfa\_install\_location/wfa/bin

wfa\_install\_location 是 WFA 安装目录。

2. 还原 WFA 数据库:

```
wFA -restore -full -user=user name [-password=password] [-loction=path]
```
- user\_name 是管理员或架构师用户的用户名。
- password 是用户的密码。

如果未提供密码,则必须在出现提示时输入密码。

- path 是还原文件的完整目录路径。
- 3. 验证还原操作是否成功以及 WFA 是否可访问。

使用命令行界面还原(常规) **WFA** 数据库

您可以使用命令行界面 ( CLI ) 定期还原先前备份的 OnCommand Workflow Automation ( WFA )数据库。在定期还原中,您只能还原 WFA 数据库。

- 您必须已创建 WFA 数据库的备份。
- 您必须具有管理员或架构师凭据。

#### 步骤

1. 在 Shell 提示符处,导航到 WFA 服务器上的以下目录: wfa\_install\_location/wfa/bin

wfa\_install\_location 是 WFA 安装目录。

2. 还原 WFA 数据库:

```
wFA -restore -user=user name [-password=password] [-loction=path]
```
- user\_name 是管理员或架构师用户的用户名。
- password 是用户的密码。

如果未提供密码,则必须在出现提示时输入密码。

◦ path 是还原文件的完整目录路径。

3. 验证还原操作是否成功以及 WFA 是否可访问。

#### 使用 **REST API** 还原 **WFA** 数据库

您可以使用 REST API 还原 OnCommand Workflow Automation (WFA)数据库。在故 障转移期间,不能使用命令行界面( CLI )还原 WFA 数据库。

以下是两种类型的还原:

- 完全还原
- 定期还原

您可以使用 REST API 完全还原 OnCommand Workflow Automation (WFA)数据库。 在完全还原中,您可以还原 WFA 数据库, WFA 配置和密钥。

- 您必须已为 WFA 数据库创建 .zip 备份。
- 您必须具有管理员或架构师凭据。
- 如果要在迁移操作步骤 中还原数据库,则必须执行完全还原。

#### 步骤

- 1. 在 REST 客户端浏览器中输入以下 URL : ` WFA server/rest/backups 的 https://IP address ? full=true`
- 2. 在备份窗口中,选择 \* 发布 \* 方法。
- 3. 在 \* 部件 \* 下拉列表中,选择 \* 多部件正文 \* 。
- 4. 在 \* 文件 \* 字段中, 输入以下信息:
	- a. 在 \* 内容类型 \* 下拉列表中,选择 \* 多部件 / 表单数据 \* 。
	- b. 在 \* 字符集 \* 下拉列表中,选择 \* 。 ISO-8859-1\* 。
	- c. 在 \* 文件名 \* 字段中,输入您创建并要还原的备份文件的名称。
	- d. 单击 \* 浏览 \* 。
	- e. 选择 .zip 备份文件的位置。
- 5. 导航到 /opt/netapp/wfa/bin 目录,然后重新启动 WFA 服务:
- 6. 重新启动 \* NetApp WFA 数据库 \* 和 \* NetApp WFA Server\* 服务:

WFA -restart

7. 验证还原操作是否成功以及 WFA 是否可访问。

使用 **REST API** 还原(常规) **WFA** 数据库

您可以使用 REST API 定期还原 OnCommand Workflow Automation (WFA)数据库。 在定期还原中,您只能还原 WFA 数据库。

- 您必须已为 WFA 数据库创建 .zip 备份。
- 您必须具有管理员或架构师凭据。
- 如果要在迁移操作步骤 中还原数据库,则必须执行完全还原。

#### 步骤

- 1. 在 REST 客户端浏览器中输入以下 URL: `WFA server/rest/backups 的 <https://IP> 地址`
- 2. 在备份窗口中,选择 \* 发布 \* 方法。
- 3. 在 \* 部件 \* 下拉列表中, 选择 \* 多部件正文 \* 。
- 4. 在 \* 文件 \* 字段中, 输入以下信息:
	- a. 在 \* 内容类型 \* 下拉列表中, 选择 \* 多部件 / 表单数据 \* 。

b. 在 \* 字符集 \* 下拉列表中,选择 \* 。 ISO-8859-1\* 。

- c. 在 "\* 。文件名 "\* 字段中,将备份文件的名称输入为 backupFile 。
- d. 单击 \* 浏览 \* 。
- e. 选择 .zip 备份文件的位置。
- 5. 导航到 /opt/netapp/wfa/bin 目录,然后重新启动 WFA 服务。
- 6. 验证还原操作是否成功以及 WFA 是否可访问。

## <span id="page-40-0"></span>重置在安装期间创建的管理员密码

如果您忘记了在安装 OnCommand Workflow Automation ( WFA )服务器时创建的管理 员用户的密码,可以将其重置。

- 您必须对安装了 WFA 的 Linux 系统具有 root 权限。
- WFA 服务必须正在运行。
- 此操作步骤 仅重置在 WFA 安装期间创建的管理员用户的密码。

您不能重置在 WFA 安装之后创建的其他 WFA 管理员用户的密码。

• 此操作步骤 不会强制实施您配置的密码策略。

因此,您必须输入符合密码策略的密码,或者在重置密码后从 WFA 用户界面更改密码。

#### 步骤

- 1. 以 root 用户身份登录到安装了 WFA 的 Linux 系统。
- 2. 在 Shell 提示符处,导航到 WFA 服务器上的以下目录: wfa\_install\_location/wfa/bin/
- 3. 输入以下命令:
	- ` ./wFA -admin-password 【 -password=pass]`

如果未提供密码,则必须在出现提示时输入密码。

4. 在 Shell 提示符处, 按照屏幕上的说明进行操作。

## <span id="page-40-1"></span>导入 **OnCommand Workflow Automation** 内容

您可以导入用户创建的 OnCommand Workflow Automation ( WFA )内容,例如工作流 ,查找器和命令。您还可以导入从其他 WFA 安装导出的内容,从存储自动化商店或 WFA 社区下载的内容以及软件包,包括 Data ONTAP PowerShell 工具包和 Perl NMSDK 工具 包。

- 您必须有权访问要导入的 WFA 内容。
- 要导入的内容必须已在运行相同版本或早期版本 WFA 的系统上创建。

例如,如果您运行的是 WFA 2.2 ,则无法导入使用 WFA 3.0 创建的内容。

- 您只能将在 N-2 版本的 WFA 上开发的内容导入到 WFA 5.1 中。
- 如果 .dar 文件引用了 NetApp 认证的内容,则必须导入 NetApp 认证的内容包。

NetApp 认证的内容包可从 Storage Automation Store 下载。您必须参考该软件包的文档来验证是否满足所 有要求。

步骤

- 1. 通过 Web 浏览器登录到 WFA 。
- 2. 单击 \* 设置 \* ,然后在 \* 维护 \* 下单击 \* 导入工作流 \* 。
- 3. 单击 \* 选择文件 \* 以选择要导入的 .dar 文件,然后单击 \* 导入 \* 。
- 4. 在导入成功对话框中,单击 \* 确定 \*。
	- 相关信息 \*

["NetApp](http://community.netapp.com/t5/OnCommand-Storage-Management-Software-Articles-and-Resources/tkb-p/oncommand-storage-management-software-articles-and-resources/label-name/workflow%20automation%20%28wfa%29?labels=workflow+automation+%28wfa%29) [社区](http://community.netapp.com/t5/OnCommand-Storage-Management-Software-Articles-and-Resources/tkb-p/oncommand-storage-management-software-articles-and-resources/label-name/workflow%20automation%20%28wfa%29?labels=workflow+automation+%28wfa%29)[:](http://community.netapp.com/t5/OnCommand-Storage-Management-Software-Articles-and-Resources/tkb-p/oncommand-storage-management-software-articles-and-resources/label-name/workflow%20automation%20%28wfa%29?labels=workflow+automation+%28wfa%29) [OnCommand Workflow Automation"](http://community.netapp.com/t5/OnCommand-Storage-Management-Software-Articles-and-Resources/tkb-p/oncommand-storage-management-software-articles-and-resources/label-name/workflow%20automation%20%28wfa%29?labels=workflow+automation+%28wfa%29)

#### 导入 **OnCommand Workflow Automation** 内容时的注意事项

导入用户创建的内容,从另一个 OnCommand Workflow Automation ( WFA )安装导出 的内容或从存储自动化商店或 WFA 社区下载的内容时,您必须了解某些注意事项。

- WFA 内容会另存为 .dar 文件,并且可以包含其他系统中用户创建的全部内容或工作流,查找器,命令和词 典术语等特定项。
- 从 .dar 文件导入现有类别时,导入的内容将与此类别中的现有内容合并。

例如,假设 WFA 服务器的 A 类中有两个工作流 WF1 和 WF2 。如果将类别 A 中的工作流 WF3 和 WF4 导 入到 WFA 服务器,则导入后,类别 A 将包含工作流 WF1 , WF2 , WF3 和 W"F4 。

• 如果 .dar 文件包含词典条目,则与词典条目对应的缓存表将自动更新。

如果缓存表未自动更新,则 wfa.log 文件中会记录一条错误消息。

- 如果导入的 .dar 文件依赖于 WFA 服务器中不存在的软件包,则 WFA 会尝试确定是否满足实体上的所有依 赖关系。
	- 如果缺少一个或多个实体或找到较低版本的实体,导入将失败并显示错误消息。

此错误消息提供了为满足依赖关系而应安装的软件包的详细信息。

◦ 如果发现某个实体的更高版本或证书已更改,则会显示一个有关版本不匹配的通用对话框,并完成导 入。

版本不匹配详细信息将记录在 wfa.log 文件中。

- 以下问题和支持请求必须发送到 WFA 社区:
	- 从 WFA 社区下载的任何内容
	- 已创建的自定义 WFA 内容
	- 已修改的 WFA 内容

## <span id="page-42-0"></span>迁移 **OnCommand Workflow Automation** 安装

您可以迁移 OnCommand Workflow Automation ( WFA) 安装以维护 WFA 安装期间安装 的唯一 WFA 数据库密钥。

- 只有在要将包含 WFA 数据库密钥的操作步骤 安装迁移到其他服务器时,才必须执行此 WFA 。
- WFA 数据库还原不会迁移 WFA 密钥。
- 迁移 WFA 安装不会迁移 SSL 证书。
- 此操作步骤 将使用默认 WFA 安装路径。

如果您在安装期间更改了默认位置,则必须使用更改后的 WFA 安装路径。

#### 步骤

- 1. 以管理员身份通过 Web 浏览器访问 WFA 。
- 2. 备份 WFA 数据库。
- 3. 在 WFA 服务器上打开 Shell 提示符,并将目录更改为以下位置: wfa\_install\_location/wfa/bin/
- 4. 在 Shell 提示符处输入以下命令以获取数据库密钥:
	- ` 。 /WFA -key`
- 5. 记下显示的数据库密钥。
- 6. 卸载 WFA 。
- 7. 在所需系统上安装 WFA 。
- 8. 在 WFA 服务器上打开 Shell 提示符,并将目录更改为以下位置: wfa\_install\_location/wfa/bin/
- 9. 在 Shell 提示符处,输入以下命令以安装数据库密钥:
	- ` 。 /WFA -key=yourdatabasekey`

您的数据库密钥是您在先前的 WFA 安装中记下的密钥。

10. 从您创建的备份还原 WFA 数据库。

## <span id="page-42-1"></span>卸载 **OnCommand Workflow Automation**

您可以使用一个命令从 Red Hat Enterprise Linux 计算机卸载 OnCommand Workflow Automation ( WFA )。

您必须对要从中卸载 WFA 的 Red Hat Enterprise Linux 计算机具有 root 用户访问权限。

步骤

- 1. 以 root 用户身份登录到要从中卸载 WFA 的 Red Hat Enterprise Linux 计算机。
- 2. 在 shell 提示符处, 输入以下命令:

如果更改了默认安装位置,则在卸载 WFA 时不会删除 MySQL 数据目录。您必须手动删除此目录。

## <span id="page-43-0"></span>管理 **OnCommand Workflow Automation SSL** 证书

您可以将默认 OnCommand Workflow Automation ( WFA ) SSL 证书替换为自签名证书 或由证书颁发机构( CA)签名的证书。

默认的自签名 WFA SSL 证书是在 WFA 安装期间生成的。升级时,先前安装的证书将替换为新证书。如果您使 用的是非默认自签名证书或由 CA 签名的证书,则必须将默认 WFA SSL 证书替换为您的证书。

#### 替换默认的 **Workflow Automation SSL** 证书

如果证书已过期或要延长证书的有效期,则可以替换默认的 Workflow Automation ( WFA ) SSL 证书。

您必须对安装了 WFA 的 Linux 系统具有 root 权限。

此操作步骤 将使用默认 WFA 安装路径。如果您在安装期间更改了默认位置,则必须使用自定义 WFA 安装路 径。

步骤

- 1. 以 root 用户身份登录到 WFA 主机。
- 2. 在 Shell 提示符处,导航到 WFA 服务器上的以下目录: wfa\_install\_location/wfa/bin
- 3. 停止 WFA 数据库和服务器服务:
	- ` 。 /WFA -stop=WFA`
	- ` 。 /WFA -stop=DB`
- 4. 从以下位置删除 WFA.keystore 文件: wfa\_install\_location/wfa/jboss/standalone / configuration/keystore 。
- 5. 在 WFA 服务器上打开 Shell 提示符, 然后将目录更改为以下位置: < OpenJDK\_INSTALL\_location>/bin
- 6. 获取数据库密钥:

keytool -keysize 2048 -genkey -alias "ssl keystore" -keyalg rsa -keystore "WFA\_install\_location/wfa/jboss/standalon/configuration/keystore/wfa.keystore" -validity xxxx

#### xxxx 是新证书有效期的天数。

7. 出现提示时,请提供密码(默认密码或新密码)。

默认密码是随机生成的加密密码。

要获取默认密码并对其进行解密、请按照知识库文章中的步骤进行操作 ["](https://kb.netapp.com/?title=Advice_and_Troubleshooting%2FData_Infrastructure_Management%2FOnCommand_Suite%2FHow_to_renew_the_self-signed_certificate_on_WFA_5.1.1.0.4%253F)[如何在](https://kb.netapp.com/?title=Advice_and_Troubleshooting%2FData_Infrastructure_Management%2FOnCommand_Suite%2FHow_to_renew_the_self-signed_certificate_on_WFA_5.1.1.0.4%253F)[WFA 5.1.0.4](https://kb.netapp.com/?title=Advice_and_Troubleshooting%2FData_Infrastructure_Management%2FOnCommand_Suite%2FHow_to_renew_the_self-signed_certificate_on_WFA_5.1.1.0.4%253F)[上续](https://kb.netapp.com/?title=Advice_and_Troubleshooting%2FData_Infrastructure_Management%2FOnCommand_Suite%2FHow_to_renew_the_self-signed_certificate_on_WFA_5.1.1.0.4%253F)[订](https://kb.netapp.com/?title=Advice_and_Troubleshooting%2FData_Infrastructure_Management%2FOnCommand_Suite%2FHow_to_renew_the_self-signed_certificate_on_WFA_5.1.1.0.4%253F)[自](https://kb.netapp.com/?title=Advice_and_Troubleshooting%2FData_Infrastructure_Management%2FOnCommand_Suite%2FHow_to_renew_the_self-signed_certificate_on_WFA_5.1.1.0.4%253F)[签](https://kb.netapp.com/?title=Advice_and_Troubleshooting%2FData_Infrastructure_Management%2FOnCommand_Suite%2FHow_to_renew_the_self-signed_certificate_on_WFA_5.1.1.0.4%253F)[名证](https://kb.netapp.com/?title=Advice_and_Troubleshooting%2FData_Infrastructure_Management%2FOnCommand_Suite%2FHow_to_renew_the_self-signed_certificate_on_WFA_5.1.1.0.4%253F) [书](https://kb.netapp.com/?title=Advice_and_Troubleshooting%2FData_Infrastructure_Management%2FOnCommand_Suite%2FHow_to_renew_the_self-signed_certificate_on_WFA_5.1.1.0.4%253F)["](https://kb.netapp.com/?title=Advice_and_Troubleshooting%2FData_Infrastructure_Management%2FOnCommand_Suite%2FHow_to_renew_the_self-signed_certificate_on_WFA_5.1.1.0.4%253F)

要使用新密码、请按照知识库文章中的步骤进行操作 ["](https://kb.netapp.com/Advice_and_Troubleshooting/Data_Infrastructure_Management/OnCommand_Suite/How_to_update_a_new_password_for_the_keystore_in_WFA)[如何在](https://kb.netapp.com/Advice_and_Troubleshooting/Data_Infrastructure_Management/OnCommand_Suite/How_to_update_a_new_password_for_the_keystore_in_WFA)[WFA](https://kb.netapp.com/Advice_and_Troubleshooting/Data_Infrastructure_Management/OnCommand_Suite/How_to_update_a_new_password_for_the_keystore_in_WFA)[中](https://kb.netapp.com/Advice_and_Troubleshooting/Data_Infrastructure_Management/OnCommand_Suite/How_to_update_a_new_password_for_the_keystore_in_WFA)[更](https://kb.netapp.com/Advice_and_Troubleshooting/Data_Infrastructure_Management/OnCommand_Suite/How_to_update_a_new_password_for_the_keystore_in_WFA)[新](https://kb.netapp.com/Advice_and_Troubleshooting/Data_Infrastructure_Management/OnCommand_Suite/How_to_update_a_new_password_for_the_keystore_in_WFA)[密钥](https://kb.netapp.com/Advice_and_Troubleshooting/Data_Infrastructure_Management/OnCommand_Suite/How_to_update_a_new_password_for_the_keystore_in_WFA)[库的新](https://kb.netapp.com/Advice_and_Troubleshooting/Data_Infrastructure_Management/OnCommand_Suite/How_to_update_a_new_password_for_the_keystore_in_WFA)[密](https://kb.netapp.com/Advice_and_Troubleshooting/Data_Infrastructure_Management/OnCommand_Suite/How_to_update_a_new_password_for_the_keystore_in_WFA)码[。](https://kb.netapp.com/Advice_and_Troubleshooting/Data_Infrastructure_Management/OnCommand_Suite/How_to_update_a_new_password_for_the_keystore_in_WFA)["](https://kb.netapp.com/Advice_and_Troubleshooting/Data_Infrastructure_Management/OnCommand_Suite/How_to_update_a_new_password_for_the_keystore_in_WFA)

- 8. 输入证书的所需详细信息。
- 9. 查看显示的信息,然后输入 是 。
- 10. 出现以下消息时按 \* Enter \* : Enter key password for <SSL keystorage> <return if same as keystore password> 。
- 11. 重新启动 WFA 服务:
	- ` 。 /WFA -start=DB`
	- ` 。 /WFA -start=WFA`

#### 为 **Workflow Automation** 创建证书签名请求

您可以在 Linux 中创建证书签名请求( CSR ),以便使用由证书颁发机构( CA )签名的 SSL 证书,而不是 Workflow Automation (WFA) 的默认 SSL 证书。

- 您必须对安装了 WFA 的 Linux 系统具有 root 权限。
- 您必须已替换 WFA 提供的默认 SSL 证书。

此操作步骤 将使用默认 WFA 安装路径。如果在安装期间更改了默认路径,则必须使用自定义 WFA 安装路径。

步骤

- 1. 以 root 用户身份登录到 WFA 主机。
- 2. 在 WFA 服务器上打开 Shell 提示符,然后将目录更改为以下位置: <OpenJDK\_INSTALL\_location>/bin
- 3. 创建 CSR 文件:

```
keytool -certreq -keystore
wfa_install_location/wfa/jboss/standalon/configuration/keystore/wfa.keystore
-alias "ssl keystore" -file /root/file name.csr
```
file\_name 是 CSR 文件的名称。

4. 出现提示时,请提供密码(默认密码或新密码)。

默认密码是随机生成的加密密码。

要获取默认密码并对其进行解密、请按照知识库文章中的步骤进行操作 ["](https://kb.netapp.com/?title=Advice_and_Troubleshooting%2FData_Infrastructure_Management%2FOnCommand_Suite%2FHow_to_renew_the_self-signed_certificate_on_WFA_5.1.1.0.4%253F)[如何在](https://kb.netapp.com/?title=Advice_and_Troubleshooting%2FData_Infrastructure_Management%2FOnCommand_Suite%2FHow_to_renew_the_self-signed_certificate_on_WFA_5.1.1.0.4%253F)[WFA 5.1.0.4](https://kb.netapp.com/?title=Advice_and_Troubleshooting%2FData_Infrastructure_Management%2FOnCommand_Suite%2FHow_to_renew_the_self-signed_certificate_on_WFA_5.1.1.0.4%253F)[上续](https://kb.netapp.com/?title=Advice_and_Troubleshooting%2FData_Infrastructure_Management%2FOnCommand_Suite%2FHow_to_renew_the_self-signed_certificate_on_WFA_5.1.1.0.4%253F)[订](https://kb.netapp.com/?title=Advice_and_Troubleshooting%2FData_Infrastructure_Management%2FOnCommand_Suite%2FHow_to_renew_the_self-signed_certificate_on_WFA_5.1.1.0.4%253F)[自](https://kb.netapp.com/?title=Advice_and_Troubleshooting%2FData_Infrastructure_Management%2FOnCommand_Suite%2FHow_to_renew_the_self-signed_certificate_on_WFA_5.1.1.0.4%253F)[签](https://kb.netapp.com/?title=Advice_and_Troubleshooting%2FData_Infrastructure_Management%2FOnCommand_Suite%2FHow_to_renew_the_self-signed_certificate_on_WFA_5.1.1.0.4%253F)[名证](https://kb.netapp.com/?title=Advice_and_Troubleshooting%2FData_Infrastructure_Management%2FOnCommand_Suite%2FHow_to_renew_the_self-signed_certificate_on_WFA_5.1.1.0.4%253F) [书](https://kb.netapp.com/?title=Advice_and_Troubleshooting%2FData_Infrastructure_Management%2FOnCommand_Suite%2FHow_to_renew_the_self-signed_certificate_on_WFA_5.1.1.0.4%253F)["](https://kb.netapp.com/?title=Advice_and_Troubleshooting%2FData_Infrastructure_Management%2FOnCommand_Suite%2FHow_to_renew_the_self-signed_certificate_on_WFA_5.1.1.0.4%253F)

要使用新密码、请按照知识库文章中的步骤进行操作 ["](https://kb.netapp.com/Advice_and_Troubleshooting/Data_Infrastructure_Management/OnCommand_Suite/How_to_update_a_new_password_for_the_keystore_in_WFA)[如何在](https://kb.netapp.com/Advice_and_Troubleshooting/Data_Infrastructure_Management/OnCommand_Suite/How_to_update_a_new_password_for_the_keystore_in_WFA)[WFA](https://kb.netapp.com/Advice_and_Troubleshooting/Data_Infrastructure_Management/OnCommand_Suite/How_to_update_a_new_password_for_the_keystore_in_WFA)[中](https://kb.netapp.com/Advice_and_Troubleshooting/Data_Infrastructure_Management/OnCommand_Suite/How_to_update_a_new_password_for_the_keystore_in_WFA)[更](https://kb.netapp.com/Advice_and_Troubleshooting/Data_Infrastructure_Management/OnCommand_Suite/How_to_update_a_new_password_for_the_keystore_in_WFA)[新](https://kb.netapp.com/Advice_and_Troubleshooting/Data_Infrastructure_Management/OnCommand_Suite/How_to_update_a_new_password_for_the_keystore_in_WFA)[密钥](https://kb.netapp.com/Advice_and_Troubleshooting/Data_Infrastructure_Management/OnCommand_Suite/How_to_update_a_new_password_for_the_keystore_in_WFA)[库的新](https://kb.netapp.com/Advice_and_Troubleshooting/Data_Infrastructure_Management/OnCommand_Suite/How_to_update_a_new_password_for_the_keystore_in_WFA)[密码](https://kb.netapp.com/Advice_and_Troubleshooting/Data_Infrastructure_Management/OnCommand_Suite/How_to_update_a_new_password_for_the_keystore_in_WFA)。["](https://kb.netapp.com/Advice_and_Troubleshooting/Data_Infrastructure_Management/OnCommand_Suite/How_to_update_a_new_password_for_the_keystore_in_WFA)

5. 将 file\_name.csr 文件发送到 CA 以获取签名证书。

有关详细信息,请参见 CA 网站。

6. 从 CA 下载链证书,然后将链证书导入到密钥库:

```
keytool -import -alias "ssl keystore CA certificate"-keystore
wfa_install_location/wfa/jboss/standalstandalon/configuration/keystore/wfa.key
store"-trustcacers -file chain cert.cer
```
`chain\_cert.cer`是从CA收到的链证书文件。此文件必须采用 X.509 格式。

7. 导入从 CA 收到的签名证书:

```
keytool -import -alias "ssl keystore"-keystore
wfa_install_location/wfa/jboss/standalon/configuration/keystore/wfa.keystore"-
trucacerts-file certificate.cer
```
`certification.cer`是从CA收到的链证书文件。

- 8. 启动 WFA 服务:
	- ` 。 /WFA -start=DB`
	- ` 。 /WFA -start=WFA`

## <span id="page-45-0"></span>管理 **Perl** 和 **Perl** 模块

OnCommand Workflow Automation ( WFA )支持使用 Perl 命令执行工作流操作。您可 以安装和配置首选 Perl 分发版和 Perl 模块。

安装 WFA 时,还会安装 NetApp 易管理性 SDK 中所需的 Perl 模块。要成功执行 Perl 命令,需要使用 NetApp 易管理性 SDK Perl 模块。

如果需要,您可以从 Red Hat 软件包存储库或 CPAN 存储库安装其他 Perl 模块。

配置首选 **Perl** 分发版

OnCommand Workflow Automation 将使用系统上安装的 Perl 软件包。如果要使用另一个 Perl 分发版,可以将首选 Perl 分发版配置为使用 WFA 。

您必须已在 WFA 服务器上安装所需的 Perl 分发版。

步骤

1. 在 Shell 提示符处,导航到 WFA 服务器上的以下目录: wfa\_install\_location/wfa/bin/

2. 输入以下命令:

` /WFA -custom-perl[=perl\_path] -restart=WFA`

` /wFA -custom-perl=/usr/local/perl5-11/bin/perl -restart=WFA`

## <span id="page-45-1"></span>对安装和配置问题进行故障排除

您可以对安装和配置 OnCommand Workflow Automation ( WFA) 时可能发生的问题进

行故障排除。

## 无法在 **WFA** 中查看 **Performance Advisor** 数据

如果无法在 WFA 中查看 Performance Advisor 数据,或者从 Performance Advisor 数据源 采集数据失败,则应执行某些操作对问题描述 进行故障排除。

- 在 WFA 中将 Performance Advisor 配置为数据源时,请确保您已指定至少具有 GlobalRead 角色的 Active IQ Unified Manager 用户的凭据。
- 在 WFA 中将 Performance Advisor 配置为数据源时,请确保已指定正确的端口。

默认情况下, Active IQ Unified Manager 使用端口 8088 进行 HTTP 连接,使用端口 8488 进行 HTTPS 连 接。

• 确保 Active IQ Unified Manager 服务器收集性能数据。

## <span id="page-46-0"></span>**OnCommand Workflow Automation** 的相关文档

此外,还有其他文档和工具可帮助您学习如何对 OnCommand Workflow Automation ( WFA) 服务器执行更高级的配置。

## 其他参考资料

NetApp 社区中的 Workflow Automation 空间提供了其他学习资源,包括以下内容:

• \* NetApp 社区 \*

["NetApp](http://community.netapp.com/t5/OnCommand-Storage-Management-Software-Articles-and-Resources/tkb-p/oncommand-storage-management-software-articles-and-resources/label-name/workflow%20automation%20%28wfa%29?labels=workflow+automation+%28wfa%29) [社区](http://community.netapp.com/t5/OnCommand-Storage-Management-Software-Articles-and-Resources/tkb-p/oncommand-storage-management-software-articles-and-resources/label-name/workflow%20automation%20%28wfa%29?labels=workflow+automation+%28wfa%29)[:](http://community.netapp.com/t5/OnCommand-Storage-Management-Software-Articles-and-Resources/tkb-p/oncommand-storage-management-software-articles-and-resources/label-name/workflow%20automation%20%28wfa%29?labels=workflow+automation+%28wfa%29) [Workflow Automation](http://community.netapp.com/t5/OnCommand-Storage-Management-Software-Articles-and-Resources/tkb-p/oncommand-storage-management-software-articles-and-resources/label-name/workflow%20automation%20%28wfa%29?labels=workflow+automation+%28wfa%29) [\(](http://community.netapp.com/t5/OnCommand-Storage-Management-Software-Articles-and-Resources/tkb-p/oncommand-storage-management-software-articles-and-resources/label-name/workflow%20automation%20%28wfa%29?labels=workflow+automation+%28wfa%29) [WFA](http://community.netapp.com/t5/OnCommand-Storage-Management-Software-Articles-and-Resources/tkb-p/oncommand-storage-management-software-articles-and-resources/label-name/workflow%20automation%20%28wfa%29?labels=workflow+automation+%28wfa%29) [\)](http://community.netapp.com/t5/OnCommand-Storage-Management-Software-Articles-and-Resources/tkb-p/oncommand-storage-management-software-articles-and-resources/label-name/workflow%20automation%20%28wfa%29?labels=workflow+automation+%28wfa%29)["](http://community.netapp.com/t5/OnCommand-Storage-Management-Software-Articles-and-Resources/tkb-p/oncommand-storage-management-software-articles-and-resources/label-name/workflow%20automation%20%28wfa%29?labels=workflow+automation+%28wfa%29)

## 工具参考

• \* 互操作性表 \*

列出了支持的硬件组件和软件版本组合。

["](http://mysupport.netapp.com/matrix/)[互](http://mysupport.netapp.com/matrix/)[操作性](http://mysupport.netapp.com/matrix/)[表](http://mysupport.netapp.com/matrix/)["](http://mysupport.netapp.com/matrix/)

#### 版权信息

版权所有 © 2024 NetApp, Inc.。保留所有权利。中国印刷。未经版权所有者事先书面许可,本文档中受版权保 护的任何部分不得以任何形式或通过任何手段(图片、电子或机械方式,包括影印、录音、录像或存储在电子检 索系统中)进行复制。

从受版权保护的 NetApp 资料派生的软件受以下许可和免责声明的约束:

本软件由 NetApp 按"原样"提供,不含任何明示或暗示担保,包括但不限于适销性以及针对特定用途的适用性的 隐含担保,特此声明不承担任何责任。在任何情况下,对于因使用本软件而以任何方式造成的任何直接性、间接 性、偶然性、特殊性、惩罚性或后果性损失(包括但不限于购买替代商品或服务;使用、数据或利润方面的损失 ;或者业务中断),无论原因如何以及基于何种责任理论,无论出于合同、严格责任或侵权行为(包括疏忽或其 他行为),NetApp 均不承担责任,即使已被告知存在上述损失的可能性。

NetApp 保留在不另行通知的情况下随时对本文档所述的任何产品进行更改的权利。除非 NetApp 以书面形式明 确同意,否则 NetApp 不承担因使用本文档所述产品而产生的任何责任或义务。使用或购买本产品不表示获得 NetApp 的任何专利权、商标权或任何其他知识产权许可。

本手册中描述的产品可能受一项或多项美国专利、外国专利或正在申请的专利的保护。

有限权利说明:政府使用、复制或公开本文档受 DFARS 252.227-7013(2014 年 2 月)和 FAR 52.227-19 (2007 年 12 月)中"技术数据权利 — 非商用"条款第 (b)(3) 条规定的限制条件的约束。

本文档中所含数据与商业产品和/或商业服务(定义见 FAR 2.101)相关,属于 NetApp, Inc. 的专有信息。根据 本协议提供的所有 NetApp 技术数据和计算机软件具有商业性质,并完全由私人出资开发。 美国政府对这些数 据的使用权具有非排他性、全球性、受限且不可撤销的许可,该许可既不可转让,也不可再许可,但仅限在与交 付数据所依据的美国政府合同有关且受合同支持的情况下使用。除本文档规定的情形外,未经 NetApp, Inc. 事先 书面批准,不得使用、披露、复制、修改、操作或显示这些数据。美国政府对国防部的授权仅限于 DFARS 的第 252.227-7015(b)(2014 年 2 月)条款中明确的权利。

商标信息

NetApp、NetApp 标识和 <http://www.netapp.com/TM> 上所列的商标是 NetApp, Inc. 的商标。其他公司和产品名 称可能是其各自所有者的商标。